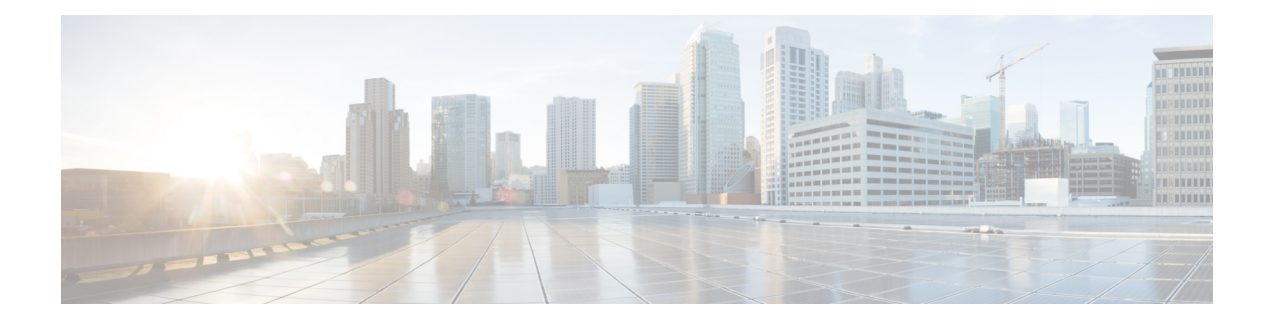

# **Konfiguration der Anruffunktionen**

Über die Web-Benutzeroberfläche des Telefons und die XML-Konfigurationsdateien können Sie die Anruffunktionen Ihres Telefons anpassen, beispielsweise Anrufübergabe, Anruf parken, Konferenzen und Kurzwahleinträge.

- Anrufübergabe aktivieren, auf Seite 1
- Rufumleitung, auf Seite 3
- Funktionsaktivierungscode-Synchronisierung für "Alle Anrufe weiterleiten" aktivieren, auf Seite 9
- Konferenzen aktivieren, auf Seite 10
- Teilnehmerliste für Ad-hoc-Konferenz verwalten, auf Seite 11
- Remote-Anrufaufzeichnung mit SIP REC aktivieren, auf Seite 11
- Remote-Anrufaufzeichnung mit SIP INFO aktivieren, auf Seite 13
- Anzeige von Anruf in Abwesenheit konfigurieren , auf Seite 15
- "Bitte nicht stören" aktivieren, auf Seite 15
- Webex-Kontakte auf dem Telefon aktivieren, auf Seite 16
- Webex-Kontakte auf einer Leitungstaste konfigurieren, auf Seite 17
- Einen Softkey für Webex-Kontakte hinzufügen, auf Seite 18
- Webex-Anrufprotokolle auf dem Telefon aktivieren, auf Seite 19
- Konfigurieren von Sternkürzeln für die Ruhefunktion, auf Seite 20
- Ein Callcenter-Telefon eines Agenten konfigurieren, auf Seite 20
- Telefon für Präsenz einrichten, auf Seite 25
- Verwendung von DNS SRV für XMPP, auf Seite 28
- Die Anzahl der angezeigten Anrufe pro Leitung konfigurieren, auf Seite 29
- Namensauflösung aktivieren und deaktivieren, auf Seite 30
- Notrufe, auf Seite 31
- Spam-Anzeige für eingehende Webex-Anrufe, auf Seite 36
- Hinzufügen der Funktion "Anruf parken" zu einer bestimmten Leitungstaste, auf Seite 37
- Konfiguration programmierbare Softkeys, auf Seite 38

# **Anrufübergabe aktivieren**

Sie können die Dienste Beaufsichtigte Anrufübergabe und Blinde Anrufübergabe für Ihren Benutzer aktivieren.

Sie können dieParameter auch in der Konfigurationsdatei des Telefons mit XML-Code (cfg.xml) konfigurieren. Zur Konfiguration der einzelnen Parameter siehe Syntax der Zeichenfolge in der Tabelle Parameter für das Aktivieren der Anrufübergabe, auf Seite 2.

### **Vorbereitungen**

Greifen Sie auf die Webseite zur Telefonverwaltung zu. Siehe Auf [Weboberfläche](tpcc_b_cisco-ip-conference-phone-multiplatform_chapter7.pdf#nameddest=unique_151) des Telefons zugreifen.

### **Prozedur**

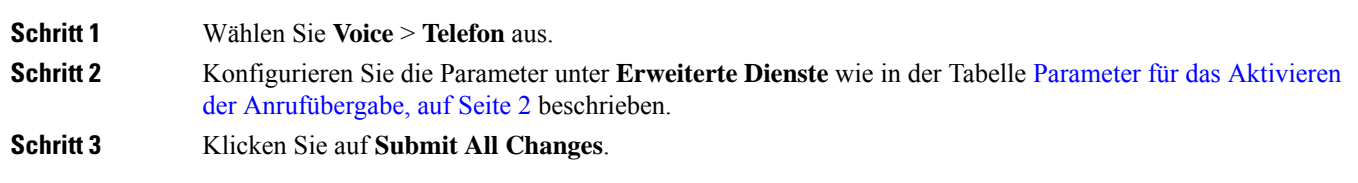

# **Parameter für das Aktivieren der Anrufübergabe**

In der folgenden Tabelle werden die Funktionen und die Verwendung von "Anrufübergabe-Parameter aktivieren" im Abschnitt "erweiterte Dienste" auf der Registerkarte "Telefon" auf der Telefon-Weboberfläche definiert. Außerdem wird die Syntax der Zeichenfolge definiert, die in der Telefon-Konfigurationsdatei mit dem XML-Code (cfg.xml) hinzugefügt wird, um einen Parameter zu konfigurieren.

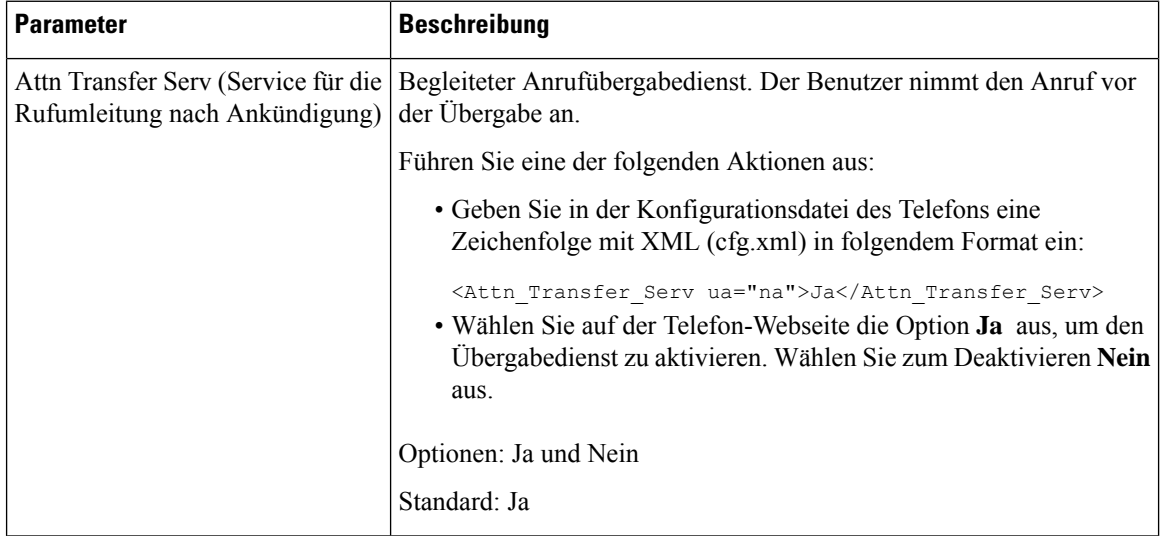

#### **Tabelle 1: Parameter für das Aktivieren der Anrufübergabe**

Ш

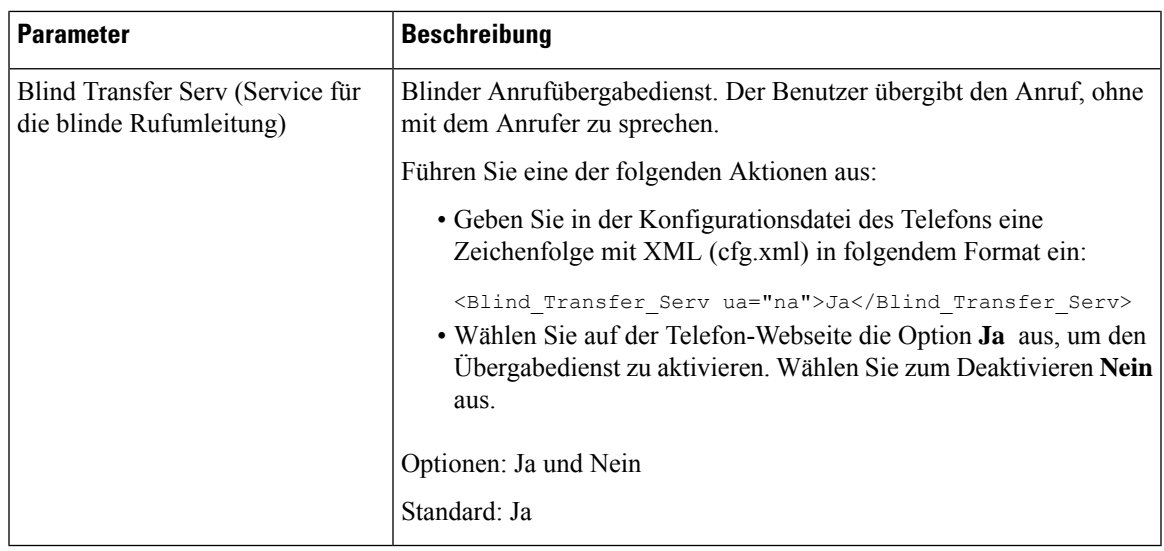

# **Rufumleitung**

Um die Rufumleitung zu aktivieren, können Sie die Funktion an zwei Stellen aktivieren: Auf der Registerkarte "Voice" und auf der Registerkarte "Benutzer" auf der Telefon-Webseite.

# **Aktivieren der Rufumleitung auf der Registerkarte "Sprache"**

Führen Sie diese Aufgabe durch, wenn Sie die Rufumleitung für einen Benutzer aktivieren möchten.

Sie können dieParameter auch in der Konfigurationsdatei des Telefons mit XML-Code (cfg.xml) konfigurieren. Zur Konfiguration der einzelnen Parameter siehe Syntax der Zeichenfolge in Tabelle Parameter für das Aktivieren der Rufumleitung auf der Registerkarte "Sprache", auf Seite 4.

#### **Vorbereitungen**

Greifen Sie auf die Webseite zur Telefonverwaltung zu. Siehe Auf [Weboberfläche](tpcc_b_cisco-ip-conference-phone-multiplatform_chapter7.pdf#nameddest=unique_151) des Telefons zugreifen.

#### **Prozedur**

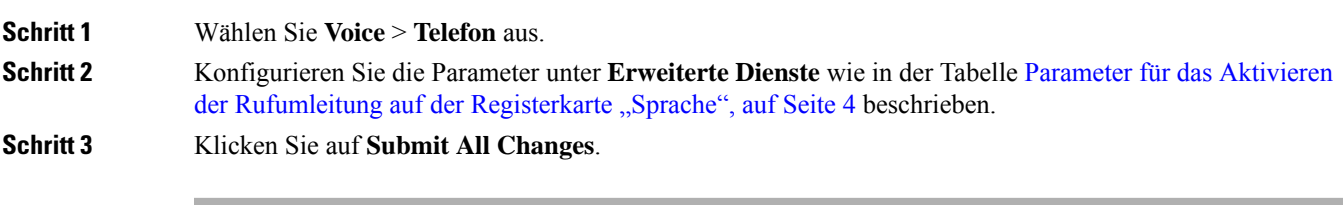

## **Verwandte Themen**

[Statussynchronisierung](tpcc_b_cisco-ip-conference-phone-multiplatform_chapter10.pdf#nameddest=unique_323) von Ruhefunktion und Rufumleitung [Funktionstasten-Synchronisierung](tpcc_b_cisco-ip-conference-phone-multiplatform_chapter10.pdf#nameddest=unique_322) aktivieren [Statussynchronisierung](tpcc_b_cisco-ip-conference-phone-multiplatform_chapter10.pdf#nameddest=unique_324) für Rufumleitung über XSI-Dienst aktivieren

## **Parameter für das Aktivieren der Rufumleitung auf der Registerkarte "Sprache"**

In der folgenden Tabelle sind die Funktionen und die Verwendung von "Rufumleitung aktivieren" auf der Registerkarte "Spracheinstellungen" im Abschnitt "Erweiterte Dienste" auf der Registerkarte "Telefon" der Weboberfläche des Telefons definiert. Außerdem wird die Syntax der Zeichenfolge definiert, die in der Telefon-Konfigurationsdatei mit dem XML-Code (cfg.xml) hinzugefügt wird, um einen Parameter zu konfigurieren.

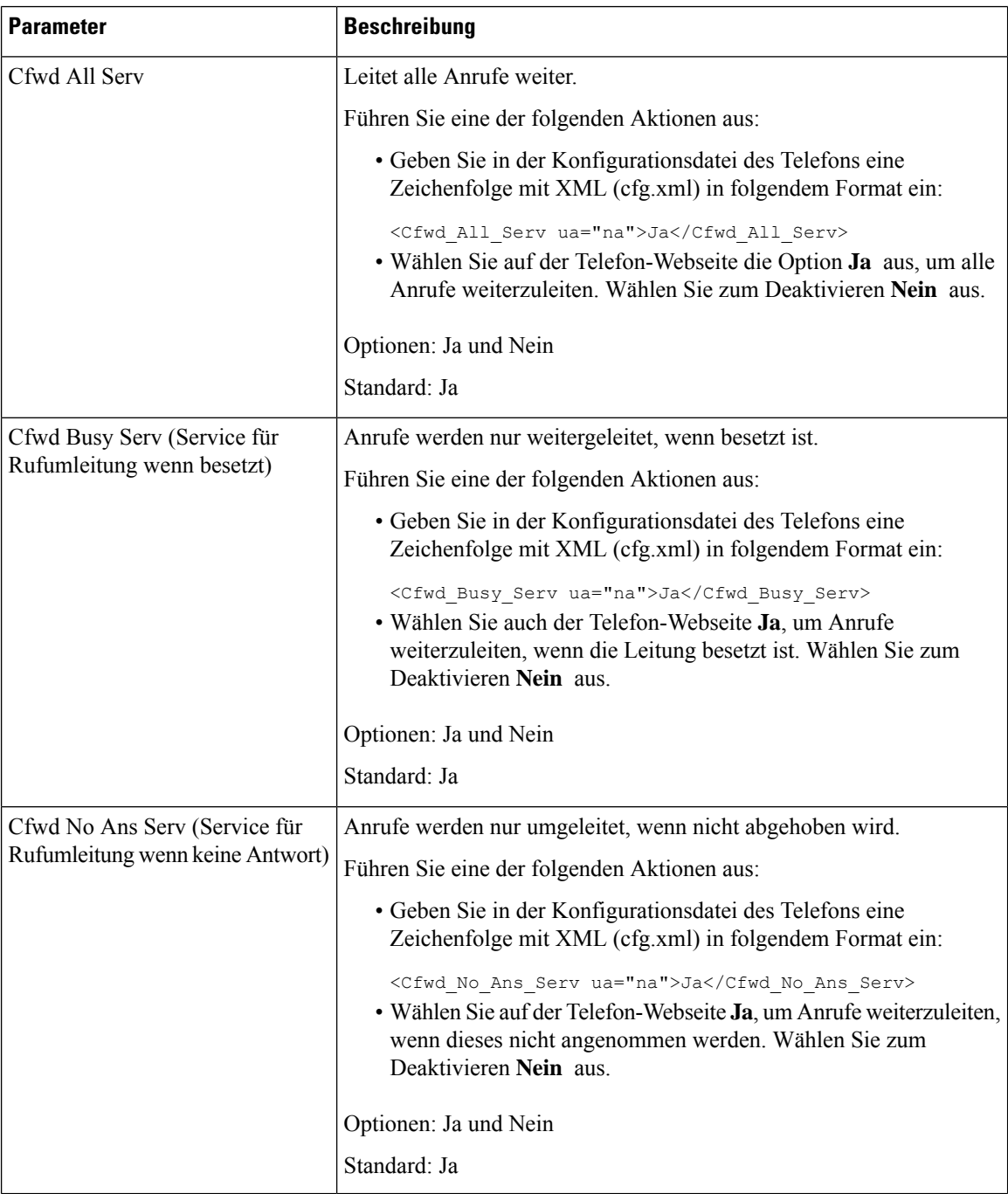

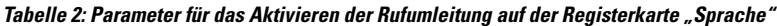

# **Aktivieren der Rufumleitung auf der Registerkarte "Benutzer"**

Führen Sie die folgenden Schritte durch, um von der Telefon-Webseite aus die Einstellungen für die Rufumleitung zu ändern.

Die Einstellungen für die Rufumleitung werden zwischen dem Telefon und dem Server synchronisiert, wenn eine der folgenden Methoden aktiviert ist:

- Funktionstastensynchronisierung (FKS)
- Synchronisierung der erweiterten Serviceschnittstelle (XSI) von BroadSoft

Um sicherzustellen, dass die Einstellungen für die Rufumleitung auf dem lokalen Telefon wirksam werden, müssen Sie zuerst FKS und XSI deaktivieren. Siehe [Funktionstasten-Synchronisierung](tpcc_b_cisco-ip-conference-phone-multiplatform_chapter10.pdf#nameddest=unique_322) aktivieren und [Statussynchronisierung](tpcc_b_cisco-ip-conference-phone-multiplatform_chapter10.pdf#nameddest=unique_324) für Rufumleitung über XSI-Dienst aktivieren.

Die Priorität für das Wirksamwerden der Einstellung "Rufumleitung" in den unterstützten Modi ist: FKS > XSI > Lokal.

### **Vorbereitungen**

Greifen Sie auf die Webseite zur Telefonverwaltung zu. Siehe Auf [Weboberfläche](tpcc_b_cisco-ip-conference-phone-multiplatform_chapter7.pdf#nameddest=unique_151) des Telefons zugreifen.

Stellen Sie sicher, dass die Einstellung "Rufumleitung" auf der Registerkarte "Sprache" aktiviert ist. Siehe Aktivieren der Rufumleitung auf der Registerkarte "Sprache", auf Seite 3.

#### **Prozedur**

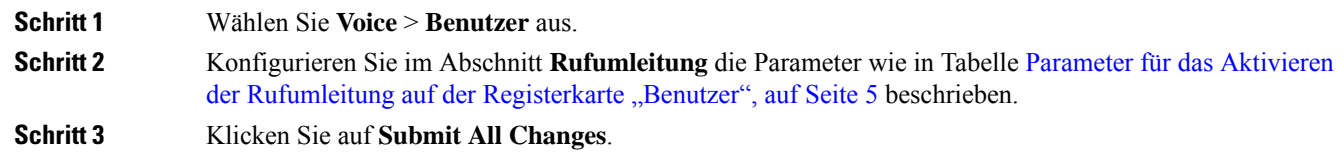

## **Parameter für das Aktivieren der Rufumleitung auf der Registerkarte "Benutzer"**

In der folgenden Tabelle werden die Funktion und die Verwendung von Sprache > Benutzer > Rufumleitung auf der Telefon-Webseite definiert. Außerdem wird die Syntax der Zeichenfolge definiert, die in der Telefon-Konfigurationsdatei mit dem XML-Code (cfg.xml) hinzugefügt wird, um einen Parameter zu konfigurieren.

Anders als beim Parameter "Forward Softkey" (Umleitungs-Softkey) werden andere Parameter in der folgenden Tabelle nur wirksam, wenn FKS und XSI deaktiviert sind.

| <b>Parameter</b>                                                   | <b>Beschreibung</b>                                                                                                    |
|--------------------------------------------------------------------|----------------------------------------------------------------------------------------------------|
| Cfwd All                                                           | Leitet alle Anrufe weiter. Die Einstellung dieses Parameters hat Vorrang<br>vor "Cfwd Busy" und "Cfwd No Answer".                                                                   |
|                                                                    | Führen Sie eine der folgenden Aktionen aus:                                                                                                    |
|                                                                    | • Geben Sie in der Konfigurationsdatei des Telefons eine<br>Zeichenfolge mit XML (cfg.xml) in folgendem Format ein:                                                                 |
|                                                                    | <cfwd_all ua="rw">Nein<br/>· Wählen Sie auf der Telefon-Webseite die Option Ja aus, um alle<br/>Anrufe weiterzuleiten. Wählen Sie zum Deaktivieren Nein aus.</cfwd_all>             |
|                                                                    | Optionen: Ja und Nein                                                                                                    |
|                                                                    | Standard: Nein                                                                                                    |
| Cfwd All Dest (Weiterleitungsziel<br>für Rufumleitung Alle Anrufe) | Gibt das Ziel an, an das alle Anrufe umgeleitet werden. Das Ziel kann<br>eine alphanumerische Eingabe, eine Telefonnummer oder eine SIP-URI<br>sein.                                |
|                                                                    | Führen Sie eine der folgenden Aktionen aus:                                                                                                    |
|                                                                    | • Geben Sie in der Konfigurationsdatei des Telefons eine<br>Zeichenfolge mit XML (cfg.xml) in folgendem Format ein:                                                                 |
|                                                                    | <cfwd all="" dest="" ua="rw">Zielrufnummer</cfwd><br>· Geben Sie auf der Telefon-Webseite die Zielrufnummer in das Feld<br>ein.                                                     |
|                                                                    | Wenn Sie für "Cfwd All" Ja auswählen, stellen Sie sicher, dass Sie den<br>Parameter konfigurieren.                                                                                  |
|                                                                    | Standard: leer                                                                                                    |
| Cfwd Busy                                                          | Anrufe werden nur weitergeleitet, wenn besetzt ist.                                                                                                    |
|                                                                    | Führen Sie eine der folgenden Aktionen aus:                                                                                                    |
|                                                                    | · Geben Sie in der Konfigurationsdatei des Telefons eine<br>Zeichenfolge mit XML (cfg.xml) in folgendem Format ein:                                                                 |
|                                                                    | <cfwd busy="" ua="rw">Nein</cfwd><br>· Wählen Sie auch der Telefon-Webseite Ja, um Anrufe<br>weiterzuleiten, wenn die Leitung besetzt ist. Wählen Sie zum<br>Deaktivieren Nein aus. |
|                                                                    | Optionen: Ja und Nein                                                                                                    |
|                                                                    | Standard: Nein                                                                                                    |

**Tabelle 3: Parameter für das Aktivieren der Rufumleitung auf der Registerkarte "Benutzer"**

 $\mathbf l$ 

 $\mathcal{L}_{\mathcal{A}}$ 

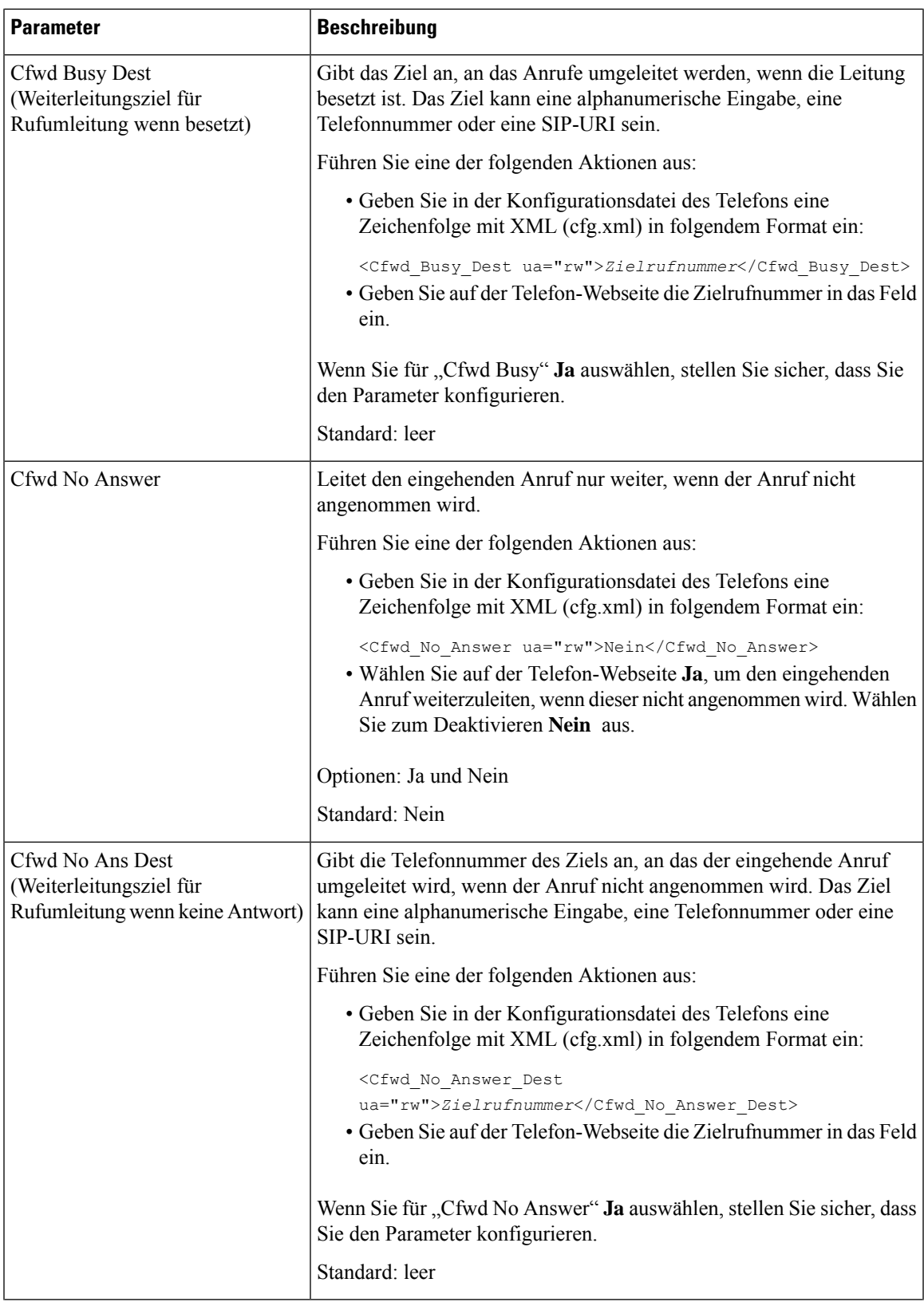

I

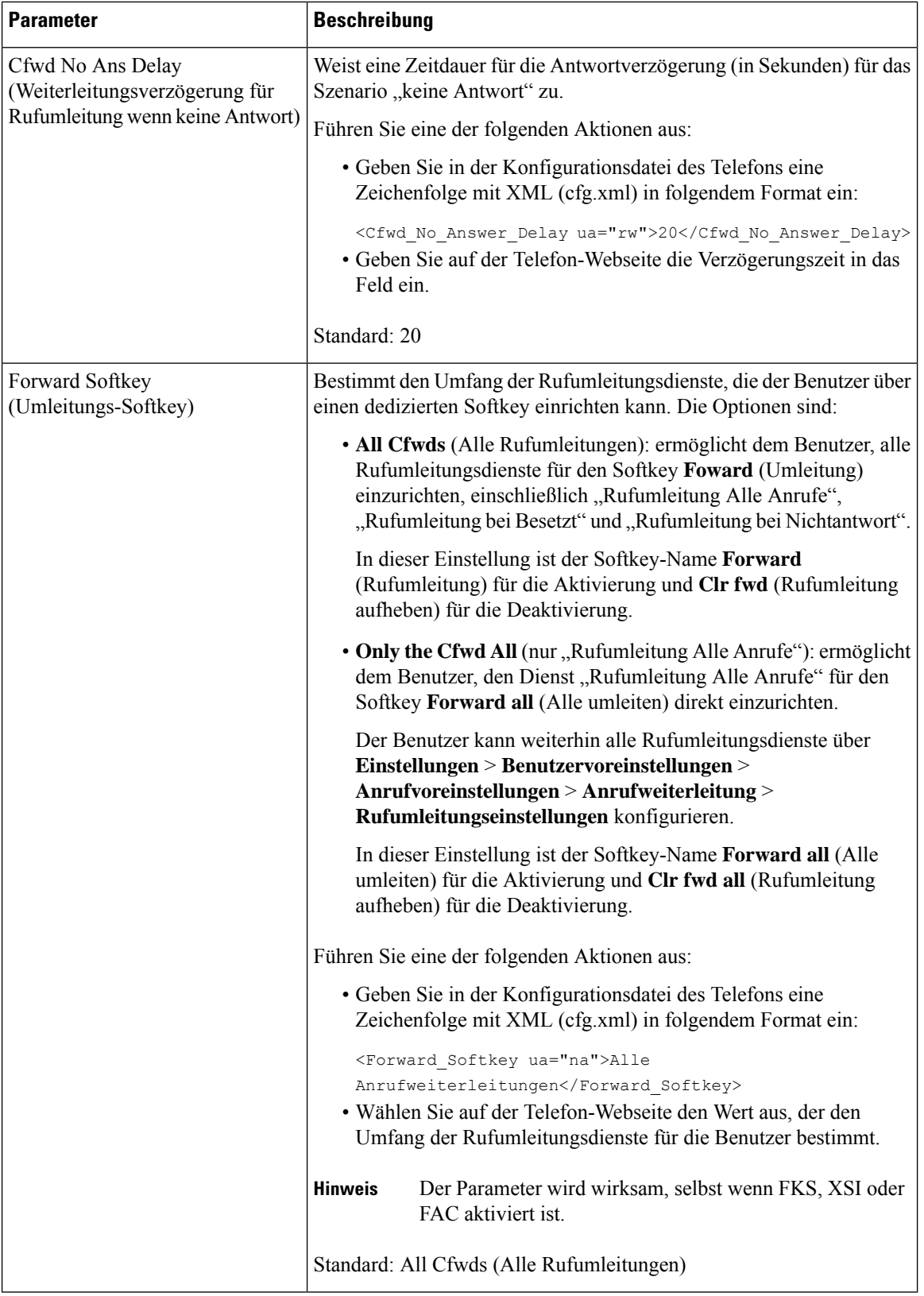

Ш

# **Funktionsaktivierungscode-Synchronisierung für "Alle Anrufe weiterleiten" aktivieren**

Sie können mit einem Funktionsaktivierungscode (FAC) die Funktion "Alle Anrufe weiterleiten" mit dem Server synchronisieren. Wenn Sie diese Funktion aktivieren, sendet der FAC das Sternkürzel und die Zielrufnummer mit INVITE an den Server.

### **Vorbereitungen**

Greifen Sie auf die Webseite zur Telefonverwaltung zu. Siehe Auf [Weboberfläche](tpcc_b_cisco-ip-conference-phone-multiplatform_chapter7.pdf#nameddest=unique_151) des Telefons zugreifen.

#### **Prozedur**

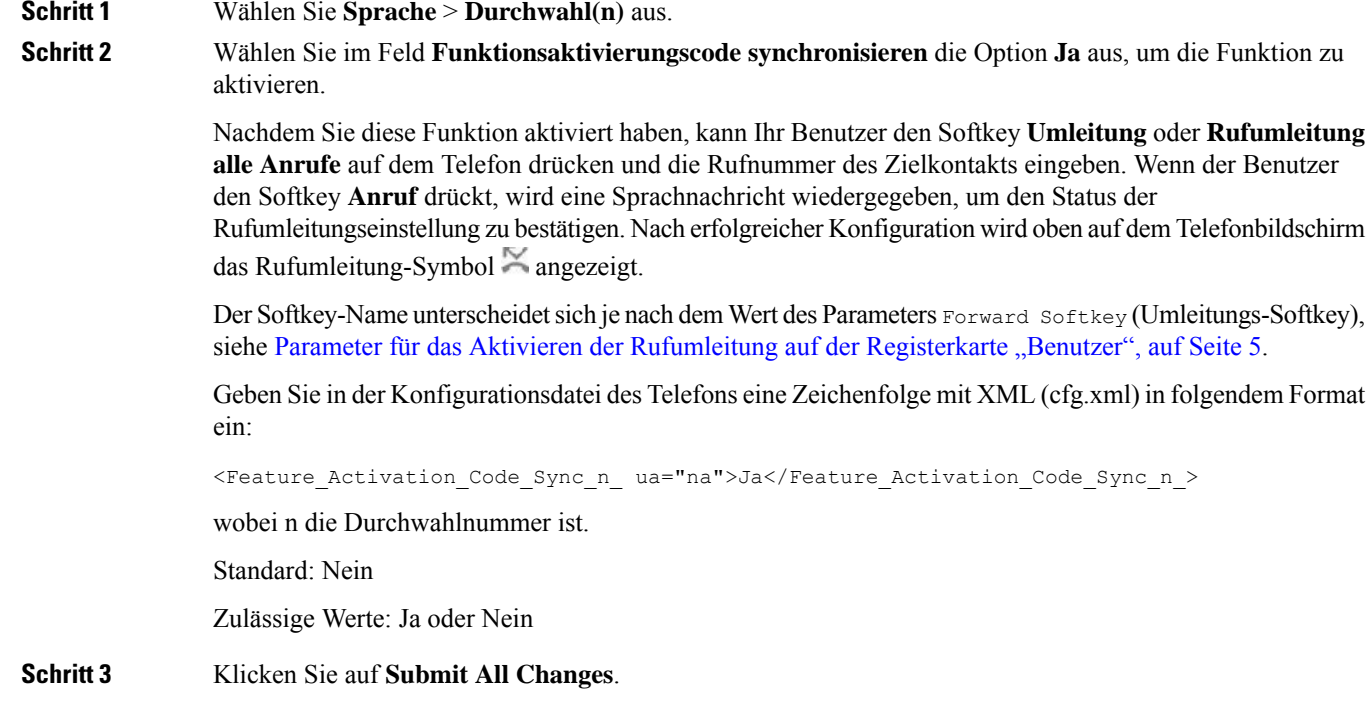

# **Funktionsaktivierungscode für den Service "Rufumleitung alle Anrufe" einrichten**

Sie können den Aktivierungscode (Sternkürzel) festlegen, mit dem der Dienst "CallForward All (Rufumleitung Alle Anrufe)" aktiviert oder deaktiviert werden kann.

#### **Vorbereitungen**

Greifen Sie auf die Webseite zur Telefonverwaltung zu. Siehe Auf [Weboberfläche](tpcc_b_cisco-ip-conference-phone-multiplatform_chapter7.pdf#nameddest=unique_151) des Telefons zugreifen.

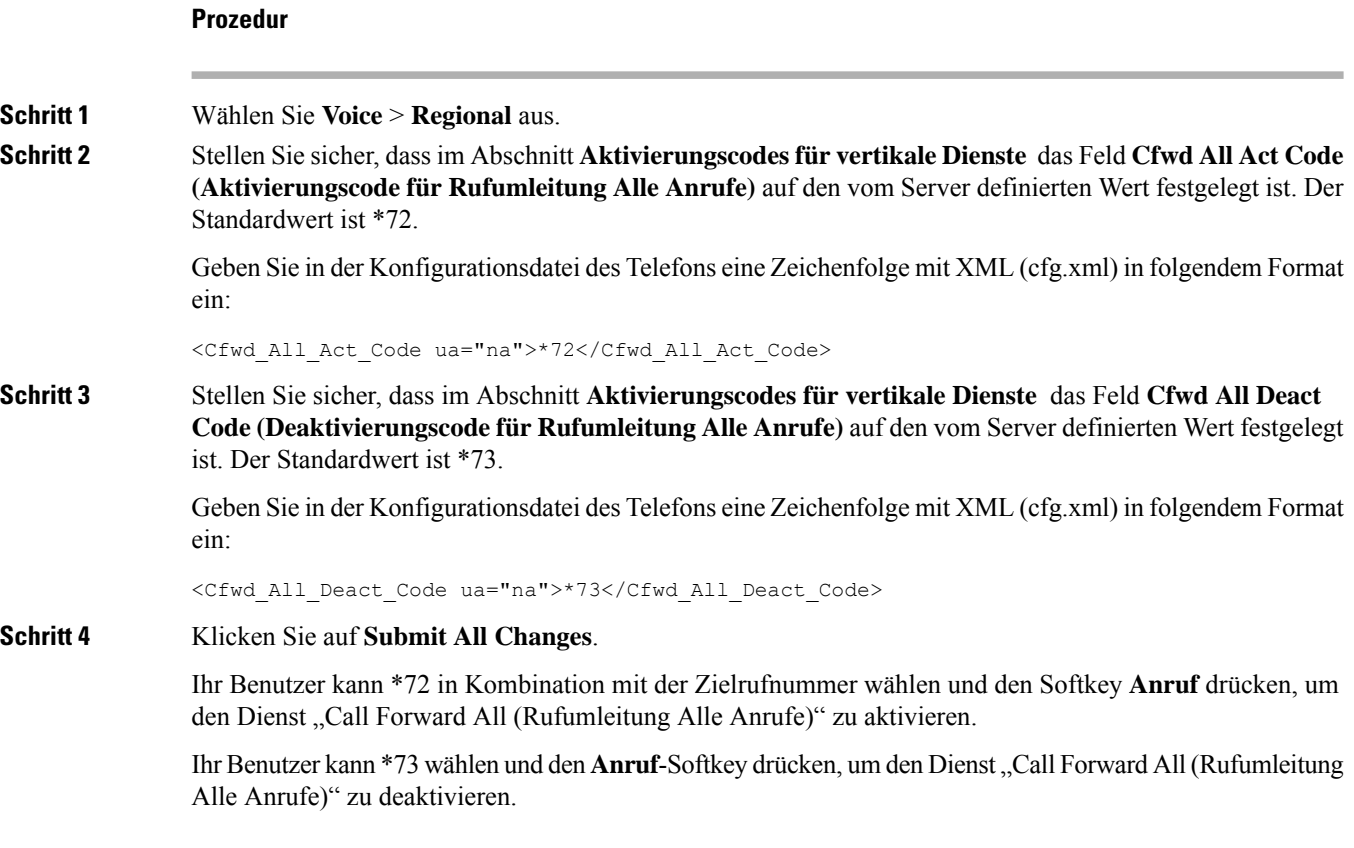

# **Konferenzen aktivieren**

Sie können es Ihrem Benutzer ermöglichen, mit mehreren Personen in einem Anruf zu sprechen. Wenn Sie diese Funktion aktivieren, wählt Ihr Benutzer mehrere Personen aus und fügt sie dem Anruf hinzu.

Sie können dieParameter auch in der Konfigurationsdatei des Telefons mit XML-Code (cfg.xml) konfigurieren.

## **Vorbereitungen**

Greifen Sie auf die Webseite zur Telefonverwaltung zu. Siehe Auf [Weboberfläche](tpcc_b_cisco-ip-conference-phone-multiplatform_chapter7.pdf#nameddest=unique_151) des Telefons zugreifen.

### **Prozedur**

**Schritt 1** Wählen Sie **Voice** > **Telefon** aus.

**Schritt 2** Wählen Sie unter **Erweiterte DiensteJa** für den Parameter **Konferenzservice** aus.

Sie können diesen Parameter in der XML-Konfigurationsdatei (cfg.xml) des Telefons konfigurieren, indem Sie eine Zeichenfolge in folgendem Format eingeben:

<Conference\_Serv ua="na">Yes</Conference\_Serv>

Optionen: Ja und Nein

Standard: Ja

**Schritt 3** Klicken Sie auf **Submit All Changes**.

# **Teilnehmerliste für Ad-hoc-Konferenz verwalten**

Während einer Ad-hoc-Konferenz können Sie die Teilnehmerliste anzeigen und andere Personen zur Konferenz hinzufügen. Sie können einen Teilnehmer auch entfernen, wenn Sie der Host dieses Meetings sind.

#### **Vorbereitungen**

- Greifen Sie auf die Webseite zur Telefonverwaltung zu. Siehe Auf [Weboberfläche](tpcc_b_cisco-ip-conference-phone-multiplatform_chapter7.pdf#nameddest=unique_151) des Telefons zugreifen.
- Im Abschnitt **Anruffunktionseinstellungen** hat die **Conference Bridge URL** (URL der Konferenz-Bridge) eine gültige URL und darf nicht leer sein.

#### **Prozedur**

**Schritt 1** Wählen Sie **Sprache** > **Durchwahl (n)** aus, wobei n eine Durchwahlnummer ist.

**Schritt 2** Wählen Sie im Abschnitt **Anruffunktionseinstellungen** die Option **Ja** aus der Liste **CallInfo-Abonnement** aus.

> Wenn Sie **Ja** auswählen, abonniert die Verbindung das CallInfo-Ereignis und erhält vom Server eine Benachrichtigung für die Anrufstatusänderungen. Dadurch wird der Teilnehmer darüber informiert, wenn sich der aktuelle Anruf in einer Ad-hoc-Konferenz befindet. Außerdem kann die Teilnehmerliste angezeigt werden.

Wenn Sie Nein auswählen, können sowohl der Host als auch die Teilnehmer für gemeinsam genutzte Leitungen die Teilnehmerliste anzeigen. Für private Leitungen kann nur der Host die Teilnehmerliste anzeigen.

Sie können diesen Parameter in der XML-Konfigurationsdatei (cfg.xml) des Telefons konfigurieren, indem Sie eine Zeichenfolge in folgendem Format eingeben:

<CallInfo\_Subscribe\_1\_ ua="na">Yes</CallInfo\_Subscribe\_1\_>

Standard: **Nein**

**Schritt 3** Klicken Sie auf **Submit All Changes**.

# **Remote-Anrufaufzeichnung mit SIP REC aktivieren**

Sie können die Anrufaufzeichnung auf einem Telefon aktivieren, damit Ihr Benutzer einen aktiven Anruf aufzeichnen kann. Der auf dem Server konfigurierte Aufzeichnungsmodus steuert die Anzeige der Aufzeichnungs-Softkeys für jedes Telefon.

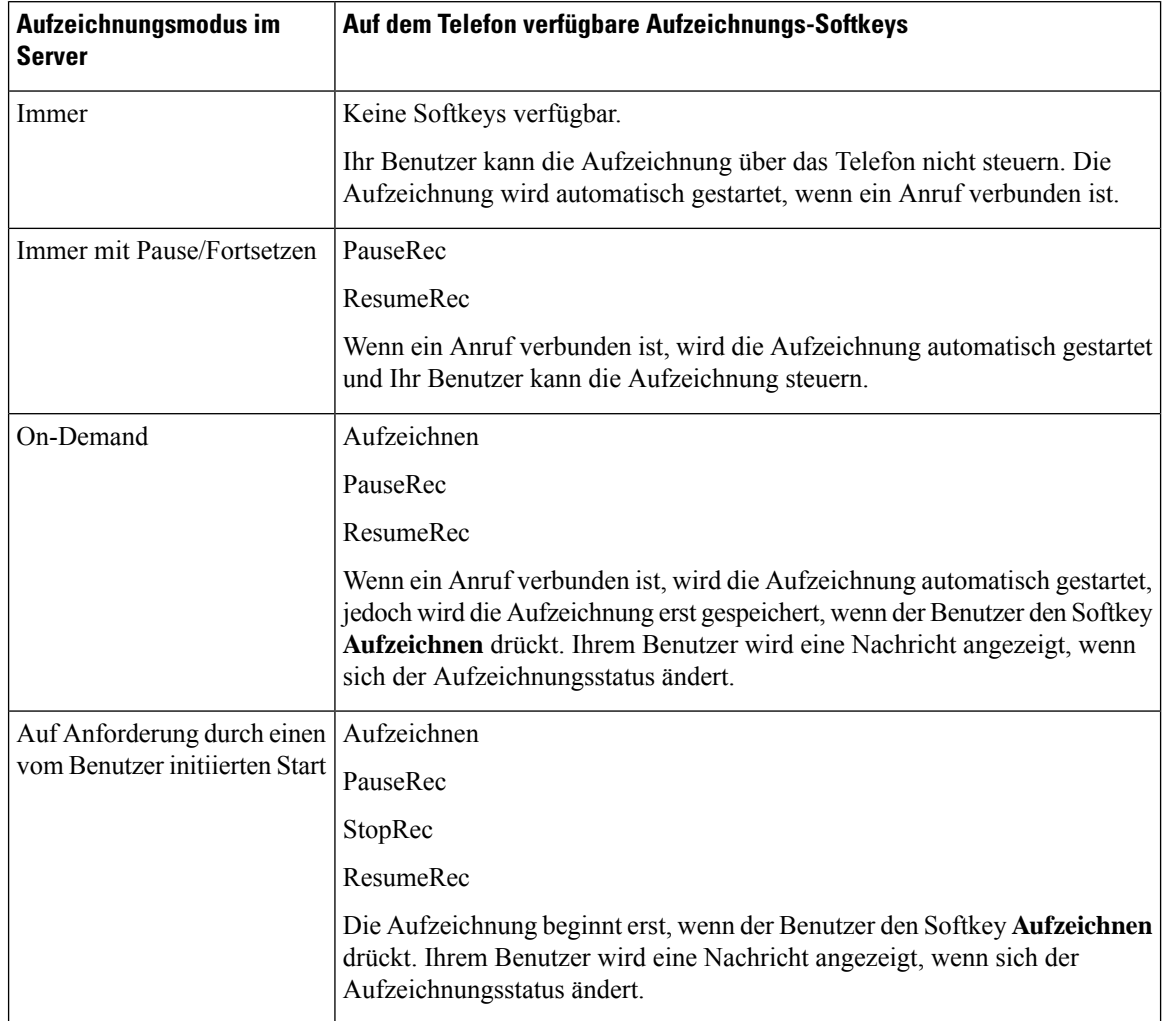

#### **Tabelle 4: Aufzeichnungsmodus und Aufzeichnungs-Softkeys**

Während der Aufzeichnung werden Ihrem Benutzer auf dem Anrufbildschirm unterschiedliche Aufzeichnungssymbole angezeigt. Das Symbol hängt vom Aufzeichnungsstatus ab.

### **Tabelle 5: Aufzeichnungssymbole**

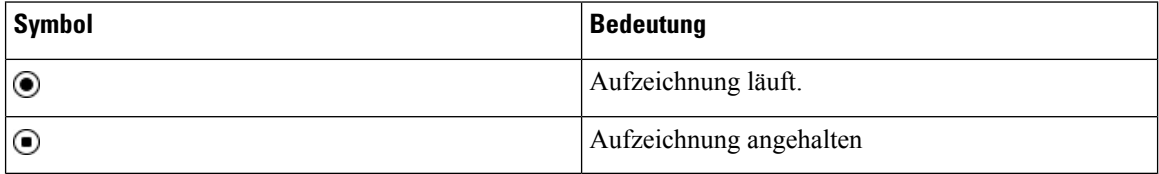

## **Vorbereitungen**

Greifen Sie auf die Webseite zur Telefonverwaltung zu. Siehe Auf [Weboberfläche](tpcc_b_cisco-ip-conference-phone-multiplatform_chapter7.pdf#nameddest=unique_151) des Telefons zugreifen.

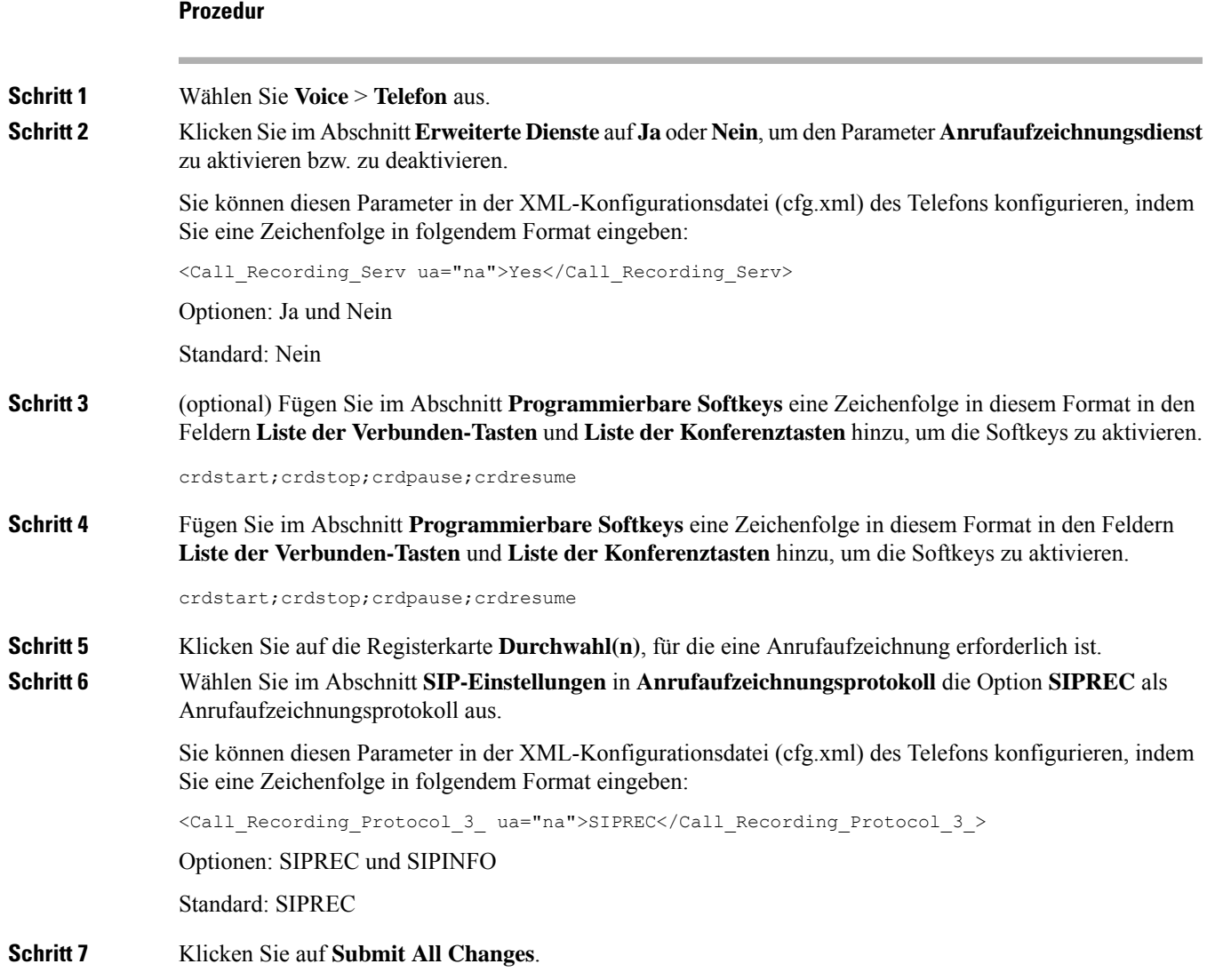

# **Remote-Anrufaufzeichnung mit SIP INFO aktivieren**

Sie können die Anrufaufzeichnung auf einem Telefon aktivieren, damit Ihr Benutzer einen aktiven Anruf aufzeichnen kann.

Sie können die Parameter auch in der Konfigurationsdatei des Telefons mit XML-Code (cfg.xml) konfigurieren.

Während der Aufzeichnung werden Ihrem Benutzer auf dem Anrufbildschirm unterschiedliche Aufzeichnungssymbole angezeigt. Das Symbol hängt vom Aufzeichnungsstatus ab.

Ihr Benutzer drückt die folgenden Softkeys, um die Telefonaufzeichnung zu steuern:

- **Aufzeichnen**
- **StopRec**

Die Aufzeichnung beginnt erst, wenn der Benutzer den Softkey **Aufzeichnen** drückt. Dem Benutzer wird eine Nachricht angezeigt, wenn sich der Aufzeichnungsstatus ändert, und das Aufzeichnungssymbol wird auf dem Anrufbildschirm angezeigt.

Nach dem Start einer Telefonaufzeichnung funktioniert derSoftkey**StopRec**. Die Aufzeichnung wird beendet, wenn der Benutzer den Softkey **StopRec** drückt. Ihrem Benutzer wird eine Nachricht angezeigt, wenn sich der Aufzeichnungsstatus ändert.

### **Tabelle 6: Aufzeichnungssymbole**

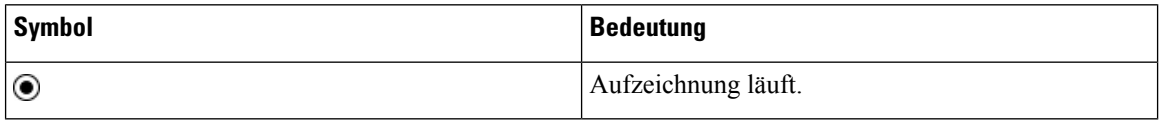

#### **Vorbereitungen**

- Sie müssen die Anrufaufzeichnung im System der Anrufsteuerung einrichten.
- GreifenSie auf die Webseite zur Telefonverwaltung zu.Siehe Auf [Weboberfläche](tpcc_b_cisco-ip-conference-phone-multiplatform_chapter7.pdf#nameddest=unique_151) des Telefons zugreifen.

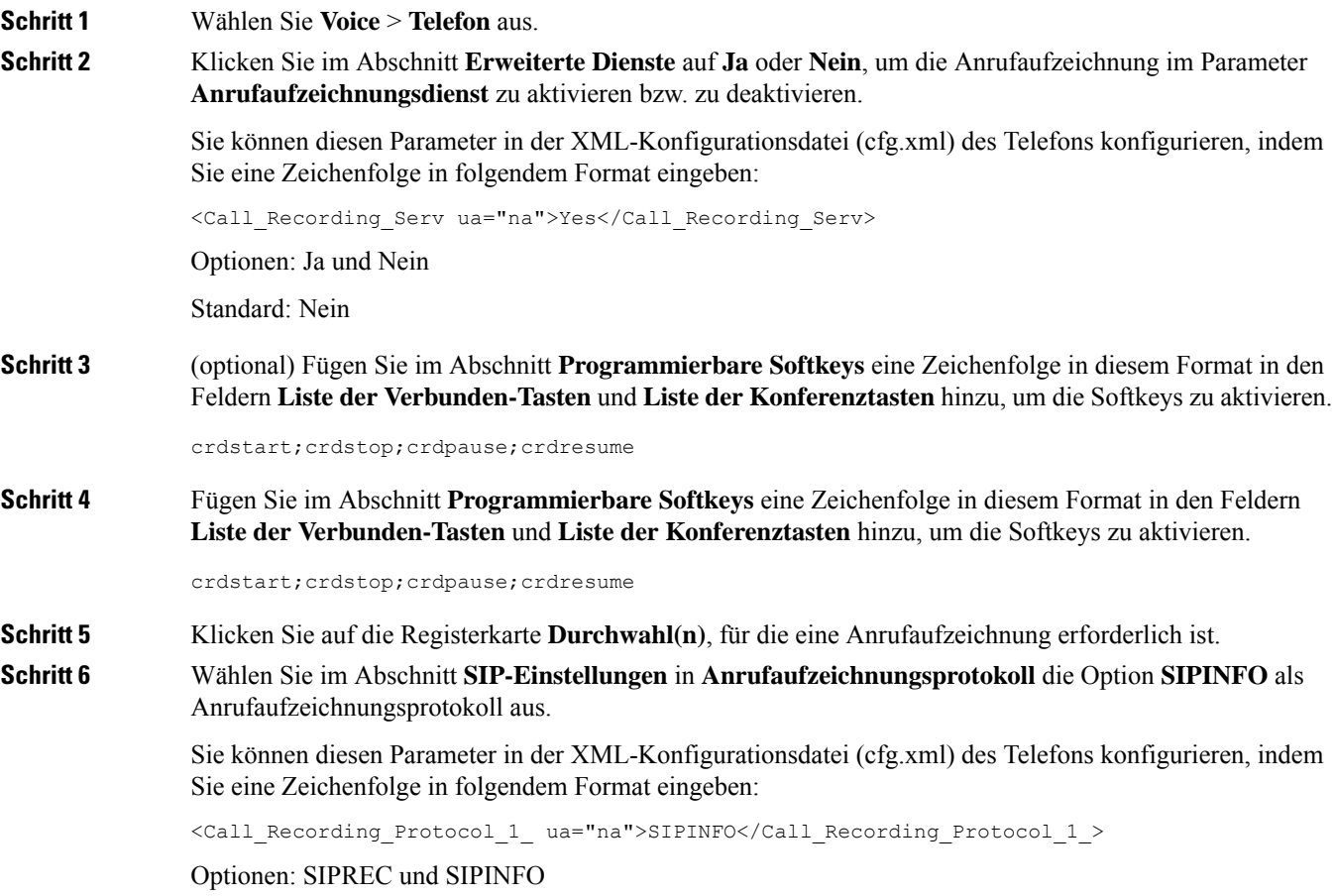

Standard: SIPREC

**Schritt 7** Klicken Sie auf **Submit All Changes**.

# **Anzeige von Anruf in Abwesenheit konfigurieren**

Sie können eine Benachrichtigung für verpasste Anrufe auf der Telefonhörer-LED konfigurieren.

Sie können die Parameter auch in der Konfigurationsdatei des Telefons mit XML-Code (cfg.xml) konfigurieren.

#### **Vorbereitungen**

Greifen Sie auf die Webseite zur Telefonverwaltung zu. Siehe Auf [Weboberfläche](tpcc_b_cisco-ip-conference-phone-multiplatform_chapter7.pdf#nameddest=unique_151) des Telefons zugreifen.

### **Prozedur**

**Schritt 1** Wählen Sie **Voice** > **Benutzer** aus. **Schritt 2** Wählen Sie im Abschnitt **Erweiterte DiensteVoicemail, Anruf in Abwesenheit** für den Parameter **LED-Meldung am Handgerät** aus. Sie können diesen Parameter in der XML-Konfigurationsdatei (cfg.xml) des Telefons konfigurieren, indem Sie eine Zeichenfolge in folgendem Format eingeben: <Handset\_LED\_Alert ua="rw">Voicemail,Missed Call</Handset\_LED\_Alert> Optionen: Voicemail und Voicemail, Anruf in Abwesenheit Standard: Voicemail **Schritt 3** Klicken Sie auf **Submit All Changes**.

# **"Bitte nicht stören" aktivieren**

Sie können es den Benutzern ermöglichen, die Ruhefunktion zu aktivieren oder zu deaktivieren. Der Anrufer erhält eine Nachricht, dass der Benutzer nicht verfügbar ist. Benutzer können durch Drücken des Softkeys **Ignor.** auf dem Telefon einen eingehenden Anruf an ein anderes Ziel umleiten.

Wenn die Funktion für das Telefon aktiviert ist, kann der Benutzer die Funktion mit dem Softkey für die Ruhefunktion aktivieren oder deaktivieren.

Sie können dieParameter auch in der Konfigurationsdatei des Telefons mit XML-Code (cfg.xml) konfigurieren.

### **Vorbereitungen**

Greifen Sie auf die Webseite zur Telefonverwaltung zu. Siehe Auf [Weboberfläche](tpcc_b_cisco-ip-conference-phone-multiplatform_chapter7.pdf#nameddest=unique_151) des Telefons zugreifen.

### **Prozedur**

**Schritt 1** Wählen Sie **Voice** > **Benutzer** aus. **Schritt 2** Wählen Sie im Bereich **Erweiterte Dienste** für den Parameter **Nicht-stören-EinstellungJa** aus. Sie können diesen Parameter in der XML-Konfigurationsdatei (cfg.xml) des Telefons konfigurieren, indem Sie eine Zeichenfolge in folgendem Format eingeben: <DND\_Setting ua="rw">Yes</DND\_Setting> Optionen: Ja und Nein Standard: Nein **Schritt 3** Klicken Sie auf **Submit All Changes**.

> Wenn Sie eine Leitung (Telefon mit mehreren Leitungen) auswählen, wird ein Banner für die Ruhefunktion oben im Telefonbildschirm angezeigt.

### **Nächste Maßnahme**

ÄndernSie eine andere Einstellung, um sicherzustellen, dass Telefone mit mehreren Leitungen die Ruhefunktion (derzeit eine leuchtende Anzeige in grün) für jede ausgewählte und nicht ausgewählte Leitung anzeigen.Siehe [Statussynchronisierung](tpcc_b_cisco-ip-conference-phone-multiplatform_chapter10.pdf#nameddest=unique_323) von Ruhefunktion und Rufumleitung.

Benutzer können die Ruhefunktion für jede Telefonleitung aktivieren oder ausschalten, wenn Sie Sterncodes für die Ruhefunktion konfigurieren. Siehe Konfigurieren von Sternkürzeln für die Ruhefunktion, auf Seite 20.

#### **Verwandte Themen**

[Statussynchronisierung](tpcc_b_cisco-ip-conference-phone-multiplatform_chapter10.pdf#nameddest=unique_323) von Ruhefunktion und Rufumleitung [Funktionstasten-Synchronisierung](tpcc_b_cisco-ip-conference-phone-multiplatform_chapter10.pdf#nameddest=unique_322) aktivieren [Statussynchronisierung](tpcc_b_cisco-ip-conference-phone-multiplatform_chapter10.pdf#nameddest=unique_325) für Ruhefunktion über XSI-Service aktivieren

# **Webex-Kontakte auf dem Telefon aktivieren**

Wenn Sie ein Telefon-Onboarding für die Webex Cloud erfolgreich durchführen, können sie das Telefon für die Unterstützung von Webex-Kontakten aktivieren. Wenn Sie diese Funktion auf dem Telefon aktivieren, kann Ihr Benutzer das Webex-Verzeichnis in der Telefonverzeichnisliste anzeigen.

Wenn Sie den Wert des Parameters **Max. angezeigte Einträge** auf über 100 festlegen, werden in den Abfrageergebnissen nur hundert Kontakte für eine Suche in den Verzeichnissen "Webex" und "Alle" angezeigt. Wenn dasSuchergebnis mehr als die zulässige Anzahl der angezeigten Datensätze umfasst, wird dem Benutzer die folgende Meldung angezeigt: Zu viele Übereinstimmungen gefunden. Verfeinern Sie Ihre Suche. Weitere Informationen zum Parameter **Max. angezeigte Einträge** findenSie unter[Parameter](tpcc_b_cisco-ip-conference-phone-multiplatform_chapter15.pdf#nameddest=unique_119) für [Verzeichnisdienste.](tpcc_b_cisco-ip-conference-phone-multiplatform_chapter15.pdf#nameddest=unique_119)

### **Vorbereitungen**

• Telefon führt das Onboarding für Cisco Webex Cloud erfolgreich durch. Weitere Informationen zum Telefon-Onboarding für Webex Cloud finden sie in der Webex für Cisco [BroadWorks-Lösungs-Anleitung](https://www.cisco.com/c/en/us/td/docs/voice_ip_comm/cloudCollaboration/wx4bwks/Solution_Guide/wbxbw_b_solution-guide.html). • GreifenSie auf die Webseite zur Telefonverwaltung zu.Siehe Auf [Weboberfläche](tpcc_b_cisco-ip-conference-phone-multiplatform_chapter7.pdf#nameddest=unique_151) des Telefons zugreifen.

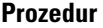

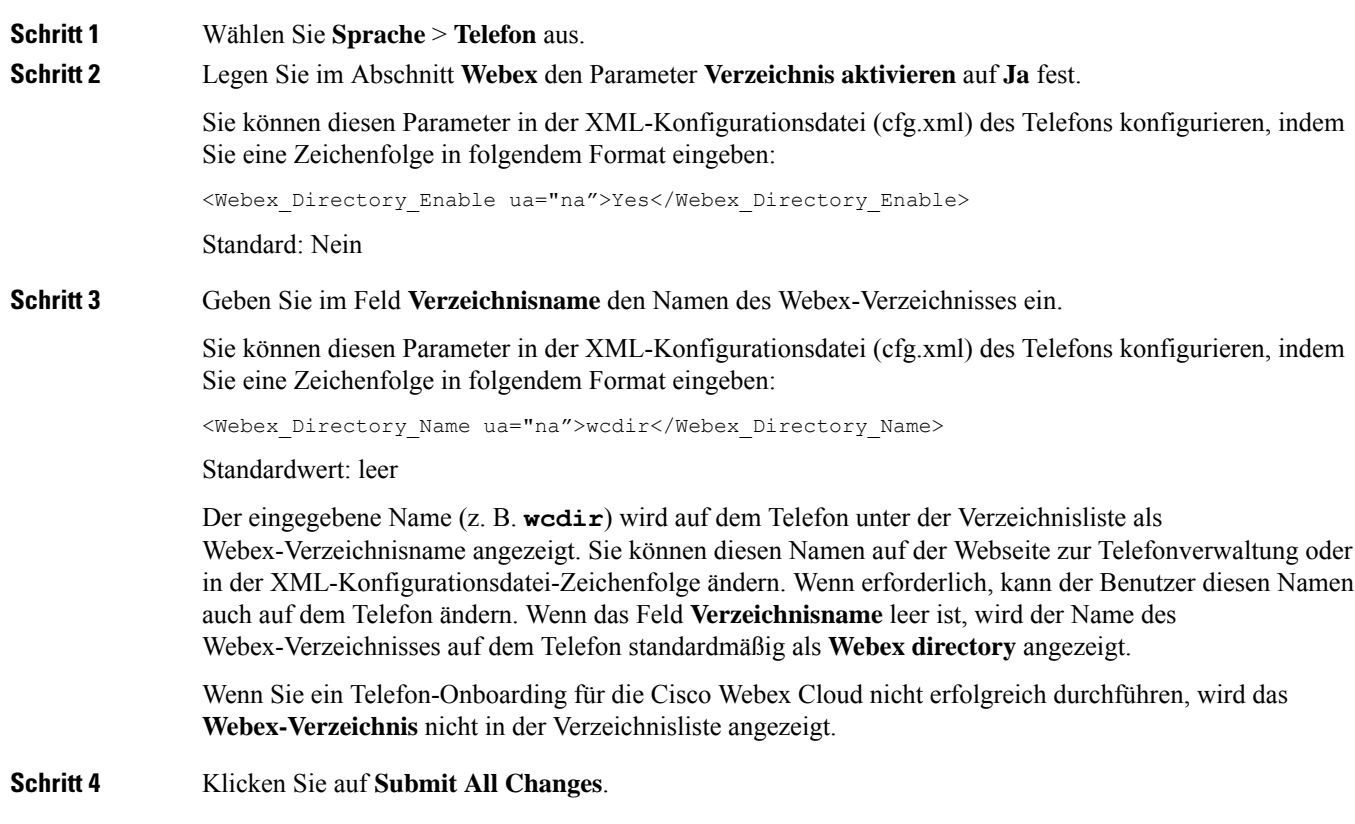

# **Webex-Kontakte auf einer Leitungstaste konfigurieren**

Sie können Webex-Kontakte auf einer Leitungstaste einrichten. Diese Leitungstaste wird zu einer Verknüpfung zum Webex-Verzeichnis.

## **Vorbereitungen**

- Telefon führt das Onboarding für Cisco Webex Cloud erfolgreich durch.
- GreifenSie auf die Webseite zur Telefonverwaltung zu.Siehe Auf [Weboberfläche](tpcc_b_cisco-ip-conference-phone-multiplatform_chapter7.pdf#nameddest=unique_151) des Telefons zugreifen.
- **Verzeichnis aktivieren** auf der Webseite zur Telefonverwaltung ist auf **Ja** festgelegt.

### **Prozedur**

**Schritt 1** Wählen Sie **Sprache** > **Telefon** aus.

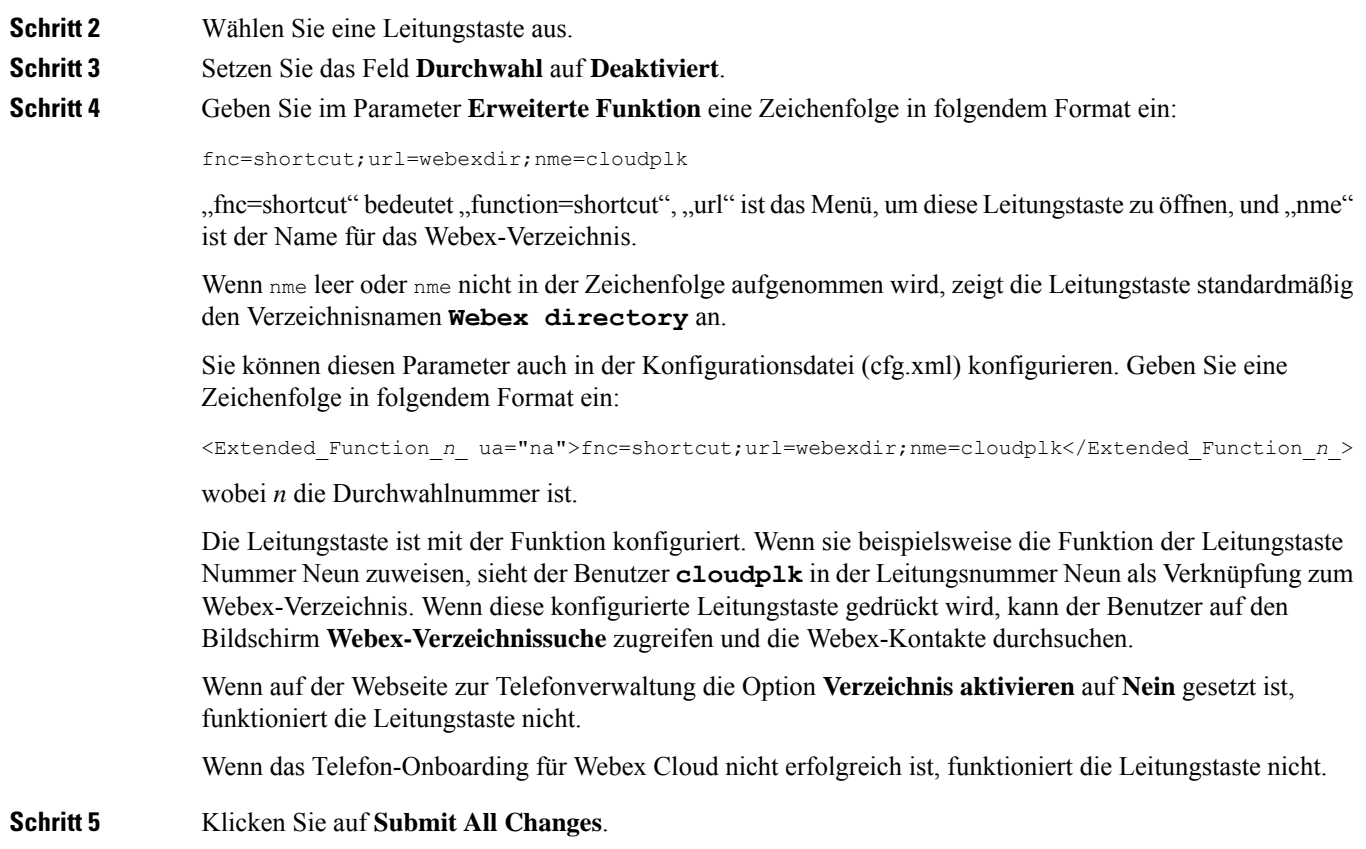

# **Einen Softkey für Webex-Kontakte hinzufügen**

Sie können Webex-Kontakte auf einem Softkey einrichten. Dieser Softkey wird zu einer Verknüpfung zum Webex-Verzeichnis.

## **Vorbereitungen**

- Telefon führt das Onboarding für Cisco Webex Cloud erfolgreich durch.
- GreifenSie auf die Webseite zur Telefonverwaltung zu.Siehe Auf [Weboberfläche](tpcc_b_cisco-ip-conference-phone-multiplatform_chapter7.pdf#nameddest=unique_151) des Telefons zugreifen.
- **Verzeichnis aktivieren** auf der Webseite zur Telefonverwaltung ist auf **Ja** festgelegt.

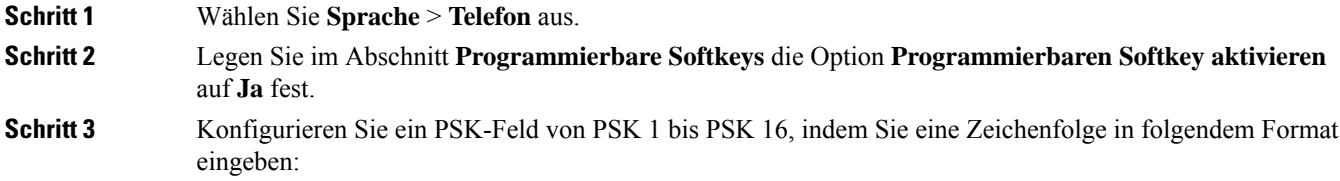

fnc=shortcut;url=webexdir;nme=cloudplk

Sie können diesen Parameter auch in der Konfigurationsdatei (cfg.xml) konfigurieren. Geben Sie eine Zeichenfolge in folgendem Format ein:

<PSK\_*n* ua=na>fnc=shortcut;url=webexdir;nme=cloudplk</PSK\_*n*>

Ein Softkey ist mit der Funktion konfiguriert und wird auf dem Telefon angezeigt. **cloudplk** wird beispielweise als Softkey angezeigt und dient als Verknüpfung mit dem Webex-Verzeichnis. Wenn dieser Softkey gedrückt wird, kann der Benutzer auf den Bildschirm **Webex-Verzeichnissuche** zugreifen und die Webex-Kontakte durchsuchen.

Wenn nme leer oder nme nicht in der Zeichenfolge aufgenommen wird, zeigt der Softkey standardmäßig den Verzeichnisnamen **Webex Dir** an.

Wenn auf der Webseite zur Telefonverwaltung die Option **Verzeichnis aktivieren** auf **Nein** gesetzt ist, funktioniert der Softkey nicht.

Wenn das Telefon-Onboarding für Cisco Webex Cloud nicht erfolgreich ist, funktioniert der Softkey nicht.

# **Webex-Anrufprotokolle auf dem Telefon aktivieren**

Sie können nun ein Telefon für die Unterstützung von Webex-Anrufprotokollen aktivieren. Wenn sie diese Funktion aktivieren, enthält das Menü **Anrufliste anzeigenvon**im Bildschirm **Anrufliste** die Option **Webex** in der Anrufliste. Der Benutzer kann dann die Option **Webex** einstellen, um die Liste der letzten Webex-Anrufe anzuzeigen.

### **Vorbereitungen**

- Telefon führt das Onboarding für Webex Cloud erfolgreich durch. Weitere Informationen zum Telefon-Onboarding für Webex Cloud finden sie in der Webex für Cisco [BroadWorks-Lösungs-Anleitung.](https://www.cisco.com/c/en/us/td/docs/voice_ip_comm/cloudCollaboration/wx4bwks/Solution_Guide/wbxbw_b_solution-guide.html)
- Greifen Sie auf die Webseite zur Telefonverwaltung zu. Siehe Auf [Weboberfläche](tpcc_b_cisco-ip-conference-phone-multiplatform_chapter7.pdf#nameddest=unique_151) des Telefons zugreifen.
- Aktivieren sie im Abschnitt **Anrufprotokoll** den Parameter **CallLog Enable** (CallLog aktivieren) und wählen sie eine Telefonleitung aus **CallLog Associated Line** (CallLog-zugewiesene Leitung) aus, für die sie die Webex-Protokolle für kürzliche Anrufe anzeigen möchten.

### **Prozedur**

**Schritt 1** Wählen Sie **Sprache** > **Telefon** aus. **Schritt 2** Legen Sie im Abschnitt **Anrufprotokoll** für den Parameter **CallLog Enable** (CallLog aktivieren) **Ja** fest, und für den Parameter **Anrufliste anzeigen vonWebex**. Sie können diesen Parameter in der XML-Konfigurationsdatei (cfg.xml) des Telefons konfigurieren, indem Sie eine Zeichenfolge in folgendem Format eingeben: <CallLog\_Enable ua="na">Yes</CallLog\_Enable> <Display\_Recents\_From ua="na">Webex</Display\_Recents\_From> Standardwert von **Anrufliste anzeigen von**: Telefon

**Schritt 3** Klicken Sie auf **Submit All Changes**.

# **Konfigurieren von Sternkürzeln für die Ruhefunktion**

Sie können Sterncodes konfigurieren, die ein Benutzer wählt, um die Ruhefunktion auf einem Telefon zu aktivieren oder zu deaktivieren.

Sie können die Parameter auch in der Konfigurationsdatei des Telefons mit XML-Code (cfg.xml) konfigurieren.

#### **Vorbereitungen**

Greifen Sie auf die Webseite zur Telefonverwaltung zu. Siehe Auf [Weboberfläche](tpcc_b_cisco-ip-conference-phone-multiplatform_chapter7.pdf#nameddest=unique_151) des Telefons zugreifen.

#### **Prozedur**

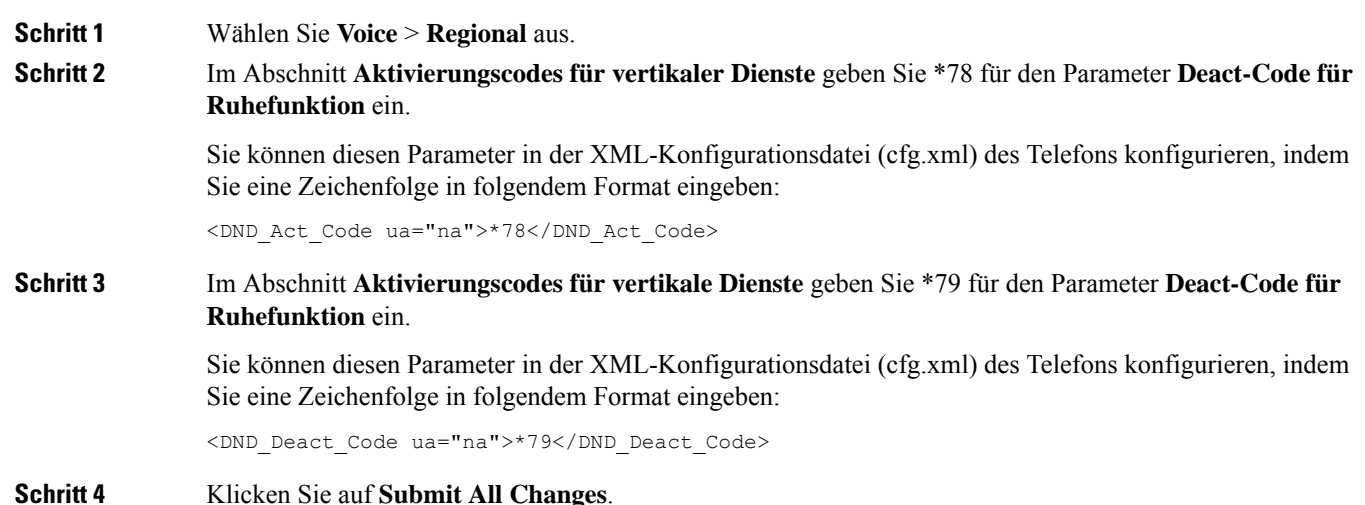

# **Ein Callcenter-Telefon eines Agenten konfigurieren**

Sie können ein Telefon mit Funktionen für die automatische Anrufverteilung aktivieren. Dieses Telefon fungiert als Callcenter-Telefon eines Agenten und kann verwendet werden, um einen Kundenanruf nachzuverfolgen und so den Kundenanruf im Notfall an einen Vorgesetzten zu eskalieren, Kontaktnummern mithilfe von Dispositionscodes zu kategorisieren und Details zum Kundenanruf anzuzeigen.

Sie können die Parameter auch in der Konfigurationsdatei des Telefons mit XML-Code (cfg.xml) konfigurieren. Zur Konfiguration der einzelnen Parameter siehe Syntax der Zeichenfolge in Tabelle Parameter für die Einrichtung des Call Center-Agenten, auf Seite 21.

#### **Vorbereitungen**

• Richten Sie das Telefon als Callcenter-Telefon auf dem BroadSoft-Server ein.

• GreifenSie auf die Webseite zur Telefonverwaltung zu.Siehe Auf [Weboberfläche](tpcc_b_cisco-ip-conference-phone-multiplatform_chapter7.pdf#nameddest=unique_151) des Telefons zugreifen.

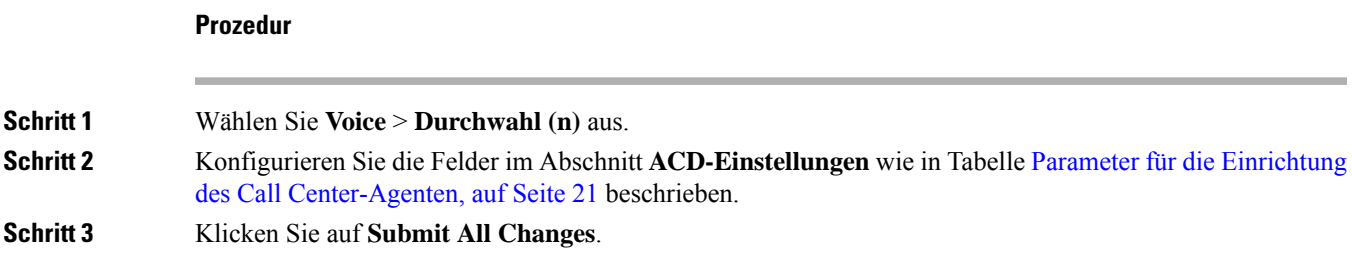

# **Parameter für die Einrichtung des Call Center-Agenten**

In der folgenden Tabelle werden Funktion und Verwendung der Setup-Parameter für Call Center-Agent im Abschnitt "ACD-Einstellungen" in der Registerkarte "ext (n)" in der Telefon-Weboberfläche definiert. Außerdem wird die Syntax der Zeichenfolge definiert, die in der Telefon-Konfigurationsdatei mit dem XML-Code (cfg.xml) hinzugefügt wird, um einen Parameter zu konfigurieren.

| <b>Parameter</b>              | <b>Beschreibung</b>                                                                                                    |
|-------------------------------|----------------------------------------------------------------------------------------------------|
| BroadSoft ACD (BroadSoft-ACD) | Aktiviert auf dem Telefon die automatische Anrufverteilung.                                                                                                    |
|                               | Führen Sie eine der folgenden Aktionen aus:                                                                                                    |
|                               | • Geben Sie in der Konfigurationsdatei des Telefons eine<br>Zeichenfolge mit XML (cfg.xml) in folgendem Format ein:                                                                 |
|                               | <broadsoft 1="" acd="" ua="na">Ja</broadsoft><br>· Wählen Sie auf der Telefon-Webseite Ja aus, um diese Funktion<br>zu aktivieren, und wählen Sie Nein aus, um sie zu deaktivieren. |
|                               | Optionen: Ja und Nein                                                                                                    |
|                               | Standard: Nein                                                                                                    |
| Anrufinformationen aktivieren | Ermöglicht dem Telefon, Details zu einem Callcenter-Anruf anzuzeigen.                                                                                                    |
|                               | Führen Sie eine der folgenden Aktionen aus:                                                                                                    |
|                               | • Geben Sie in der Konfigurationsdatei des Telefons eine<br>Zeichenfolge mit XML (cfg.xml) in folgendem Format ein:                                                                 |
|                               | <call 1<="" enable="" information="" td=""></call>                                                                                                    |
|                               | ua="na">Ja                                                                                                    |
|                               | . Wählen Sie auf der Webseite "Telefon" die Option Ja, um diese<br>Funktion zu aktivieren. Wählen Sie zum Deaktivieren Nein aus.                                                    |
|                               | Optionen: Ja und Nein                                                                                                    |
|                               | Standard: Ja                                                                                                    |

**Tabelle 7: Parameter für die Einrichtung des Call Center-Agenten**

L

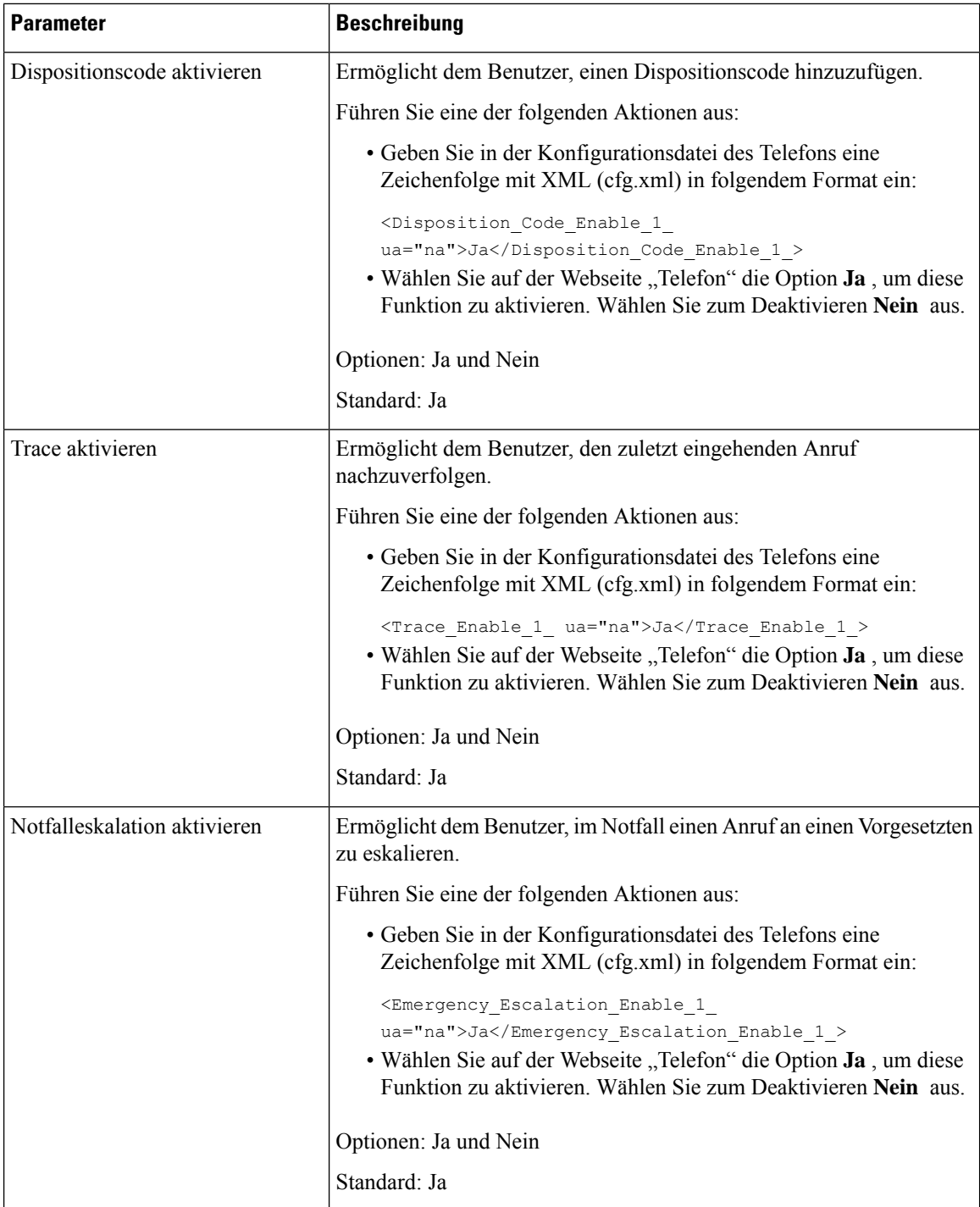

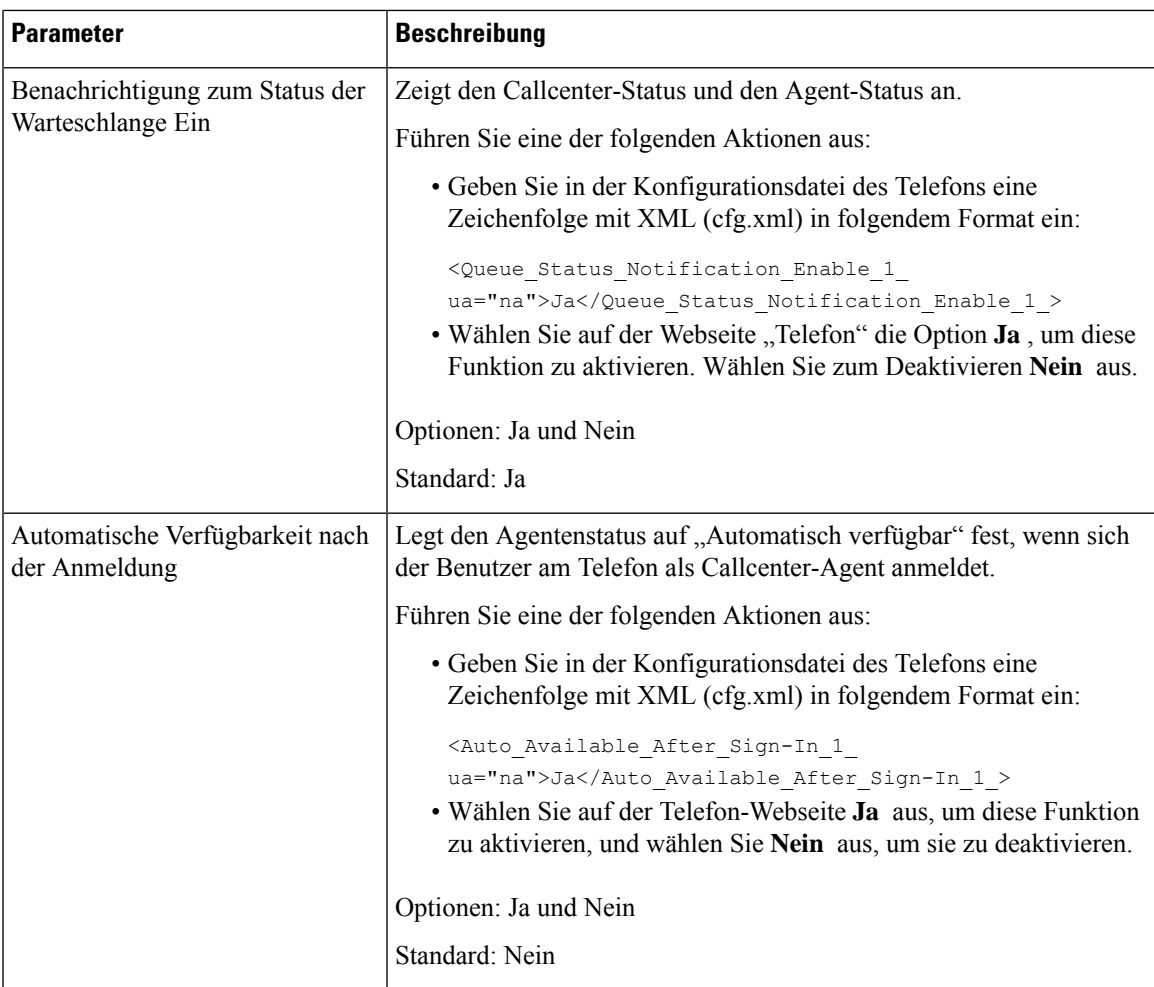

# **ACD-Status wiederherstellen**

Sie können festlegen, dass das Telefon in einer der folgenden Situationen den ACD-Status automatisch auf den letzten lokalen Wert setzt:

- Das Telefon ist eingeschaltet.
- Der Telefonstatus wird von "Nicht registriert" oder "Registrierung fehlgeschlagen" in "Registriert" geändert.
- Die IP-Adresse des Zielservers für die Registrierung wird geändert, wenn ein Failover erfolgt, ein Fallback erfolgt oder eine DNS-Antwort geändert wird.

## **Vorbereitungen**

- Richten Sie das Telefon als Callcenter-Telefon auf dem BroadSoft-Server ein.
- GreifenSie auf die Webseite zur Telefonverwaltung zu.Siehe Auf [Weboberfläche](tpcc_b_cisco-ip-conference-phone-multiplatform_chapter7.pdf#nameddest=unique_151) des Telefons zugreifen.

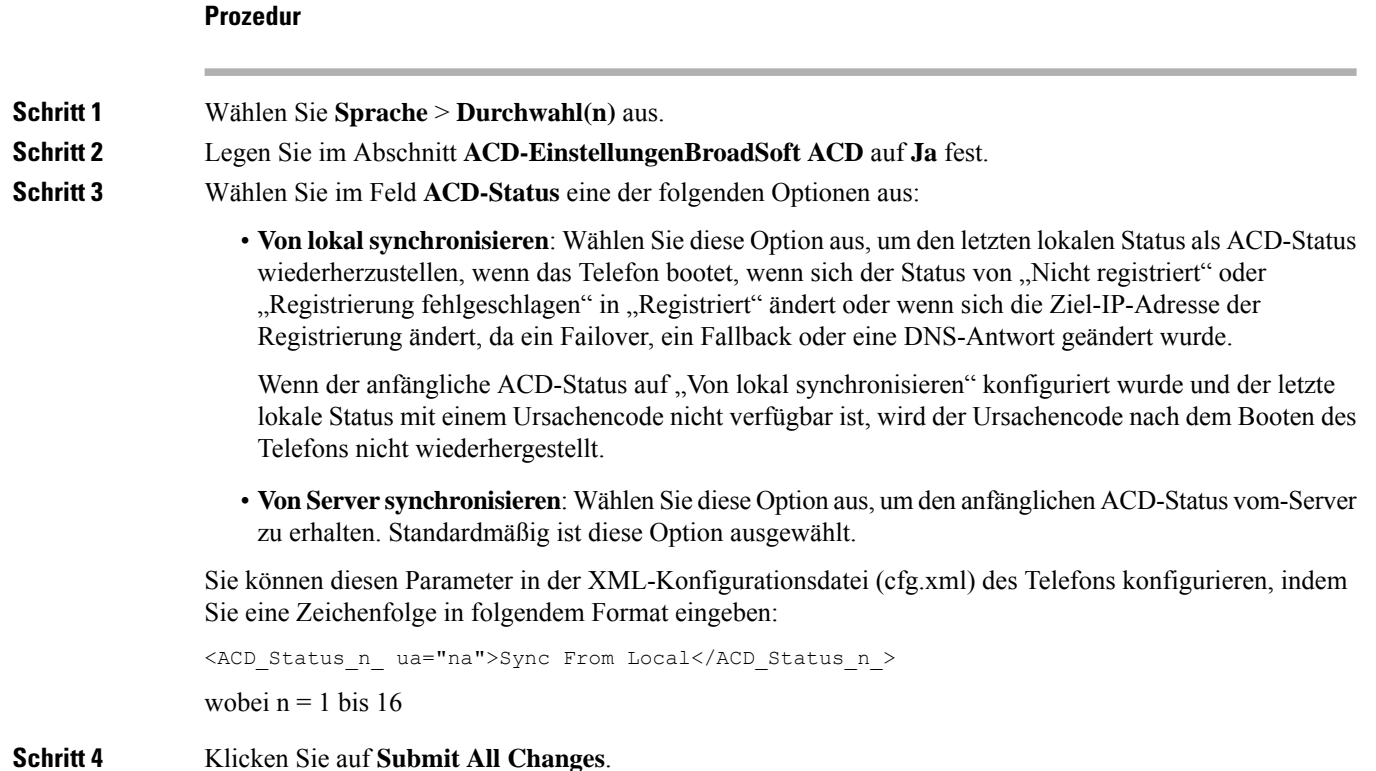

# **Textfeld des Menüs** "Nicht verfügbar" des Agentenstatus auf dem Telefon **ein- bzw. ausblenden**

Sie können steuern, ob Ihr Benutzer das Textfeld des Menüs **Nicht verfügbar** des Bildschirms **Agentenstatus festlegen** auf dem Telefon ausblenden soll.

### **Vorbereitungen**

- Richten Sie das Telefon als Callcenter-Telefon auf dem BroadSoft-Server ein.
- GreifenSie auf die Webseite zur Telefonverwaltung zu.Siehe Auf [Weboberfläche](tpcc_b_cisco-ip-conference-phone-multiplatform_chapter7.pdf#nameddest=unique_151) des Telefons zugreifen.

## **Prozedur**

**Schritt 1** Wählen Sie **Sprache** > **Durchwahl** aus.

**Schritt 2** Legen Sie im Abschnitt **ACD-Einstellungen** den Parameter **Ursachencode bei Nicht verfügbar aktivieren** auf **Nein** fest, um das Textfeld **Nicht verfügbar** auf dem Telefon auszublenden.

Wählen Sie **Ja** aus, um das Textfeld einzublenden. Standardmäßig ist diese Option ausgewählt.

Sie können diesen Parameter in der XML-Konfigurationsdatei (cfg.xml) des Telefons konfigurieren, indem Sie eine Zeichenfolge in folgendem Format eingeben:

Ш

<Unavailable\_Reason\_Code\_Enable\_1\_ ua="na">**Ja**</Unavailable\_Reason\_Code\_Enable\_1\_>

**Schritt 3** Klicken Sie auf **Submit All Changes**.

# **Telefon für Präsenz einrichten**

Sie können das BroadSoft-XMPP-Verzeichnis für den Telefonbenutzer aktivieren.

Sie können die Parameter auch in der Konfigurationsdatei des Telefons mit XML-Code (cfg.xml) konfigurieren. Zur Konfiguration der einzelnen Parameter siehe Syntax der Zeichenfolge in Tabelle Parameter für die Einrichtungspräsenz, auf Seite 25.

### **Vorbereitungen**

- Richten Sie den BroadSoft-Server für XMPP ein.
- Greifen Sie auf die Webseite zur Telefonverwaltung zu. Siehe Auf [Weboberfläche](tpcc_b_cisco-ip-conference-phone-multiplatform_chapter7.pdf#nameddest=unique_151) des Telefons zugreifen.

### **Prozedur**

**Schritt 1** Wählen Sie **Voice** > **Telefon** aus. **Schritt 2** Legen Sie im Abschnitt **BroadSoft-XMPP** die Felder wie in Tabelle Parameter für die Einrichtungspräsenz, auf Seite 25 beschrieben fest. **Schritt 3** Klicken Sie auf **Submit All Changes**.

# **Parameter für die Einrichtungspräsenz**

In der folgenden Tabelle werden die Funktionen und die Verwendung von "Einrichtungspräsenz-Parameter" im Abschnitt "BroadSoft XMPP" auf der Registerkarte "Telefon" in der Telefon-Weboberfläche definiert.

Außerdem wird die Syntax der Zeichenfolge definiert, die in der Telefon-Konfigurationsdatei mit dem XML-Code (cfg.xml) hinzugefügt wird, um einen Parameter zu konfigurieren.

| <b>Parameter</b>       | <b>Beschreibung</b>                                                                                                    |
|------------------------|----------------------------------------------------------------------------------------------------|
| <b>XMPP</b> aktivieren | Aktiviert das BroadSoft-XMPP-Verzeichnis für den Telefonbenutzer.                                                                                                    |
|                        | Führen Sie eine der folgenden Aktionen aus:                                                                                                    |
|                        | • Geben Sie in der Konfigurationsdatei des Telefons eine<br>Zeichenfolge mit XML (cfg.xml) in folgendem Format ein:                                                   |
|                        | <xmpp enable="" ua="na">Ja</xmpp><br>· Wählen Sie auf der Telefon-Webseite die Option Ja aus, um alle<br>Anrufe weiterzuleiten. Wählen Sie zum Deaktivieren Nein aus. |
|                        | Optionen: Ja und Nein                                                                                                    |
|                        | Standard: Nein                                                                                                    |
| Server                 | Name des XMPP-Servers, beispielsweise XSI.iop1.broadworks.net.                                                                                                    |
|                        | Führen Sie eine der folgenden Aktionen aus:                                                                                                    |
|                        | • Geben Sie in der Konfigurationsdatei des Telefons eine<br>Zeichenfolge mit XML (cfg.xml) in folgendem Format ein:                                                   |
|                        | <xmpp server<br="">ua="na"&gt;xsi.iop1.broadworks.net</xmpp><br>• Geben Sie auf der Telefon-Webseite einen Namen für den Server<br>ein.                               |
|                        | Standard: leer                                                                                                    |

**Tabelle 8: Parameter für die Einrichtungspräsenz**

 $\mathbf l$ 

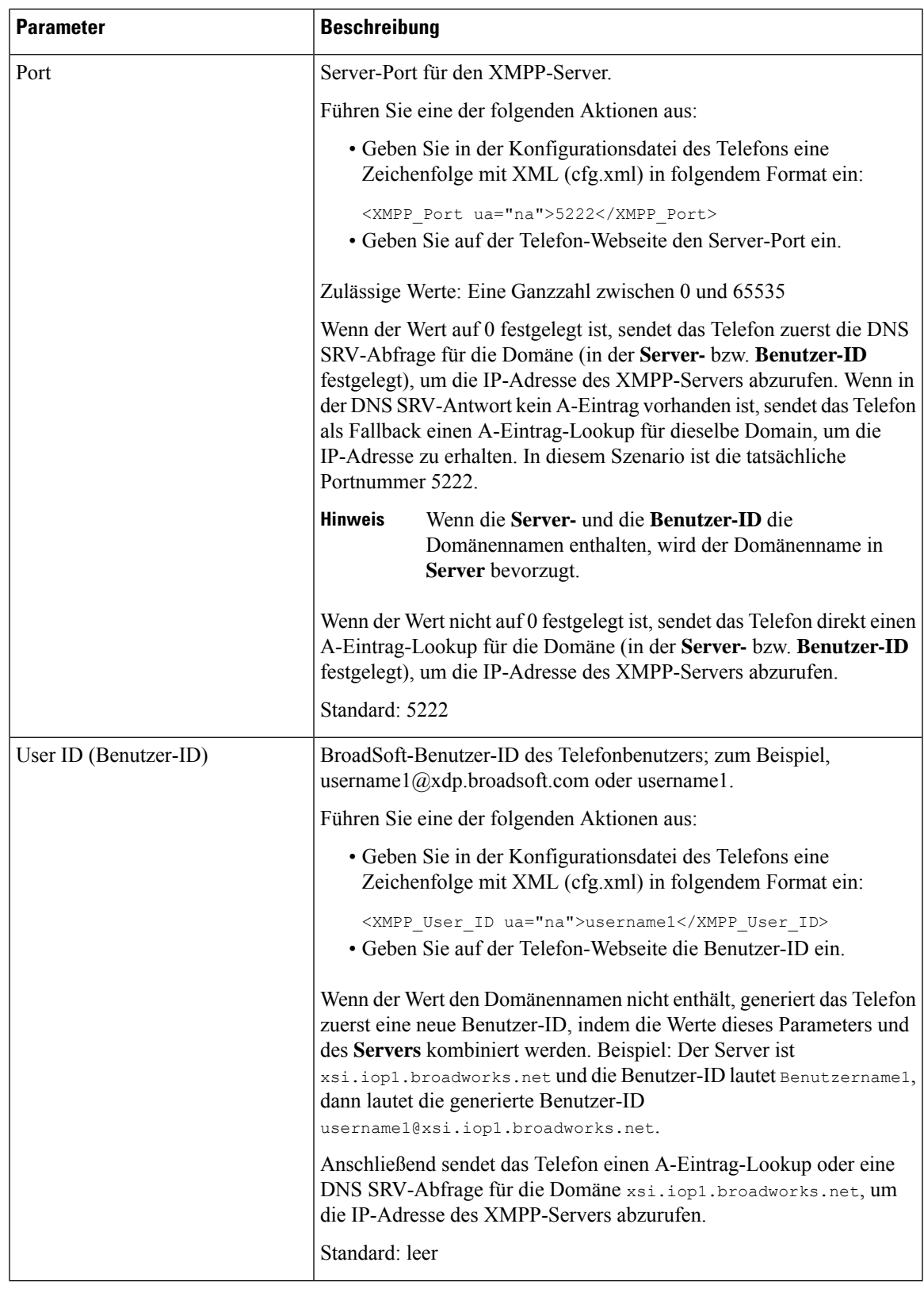

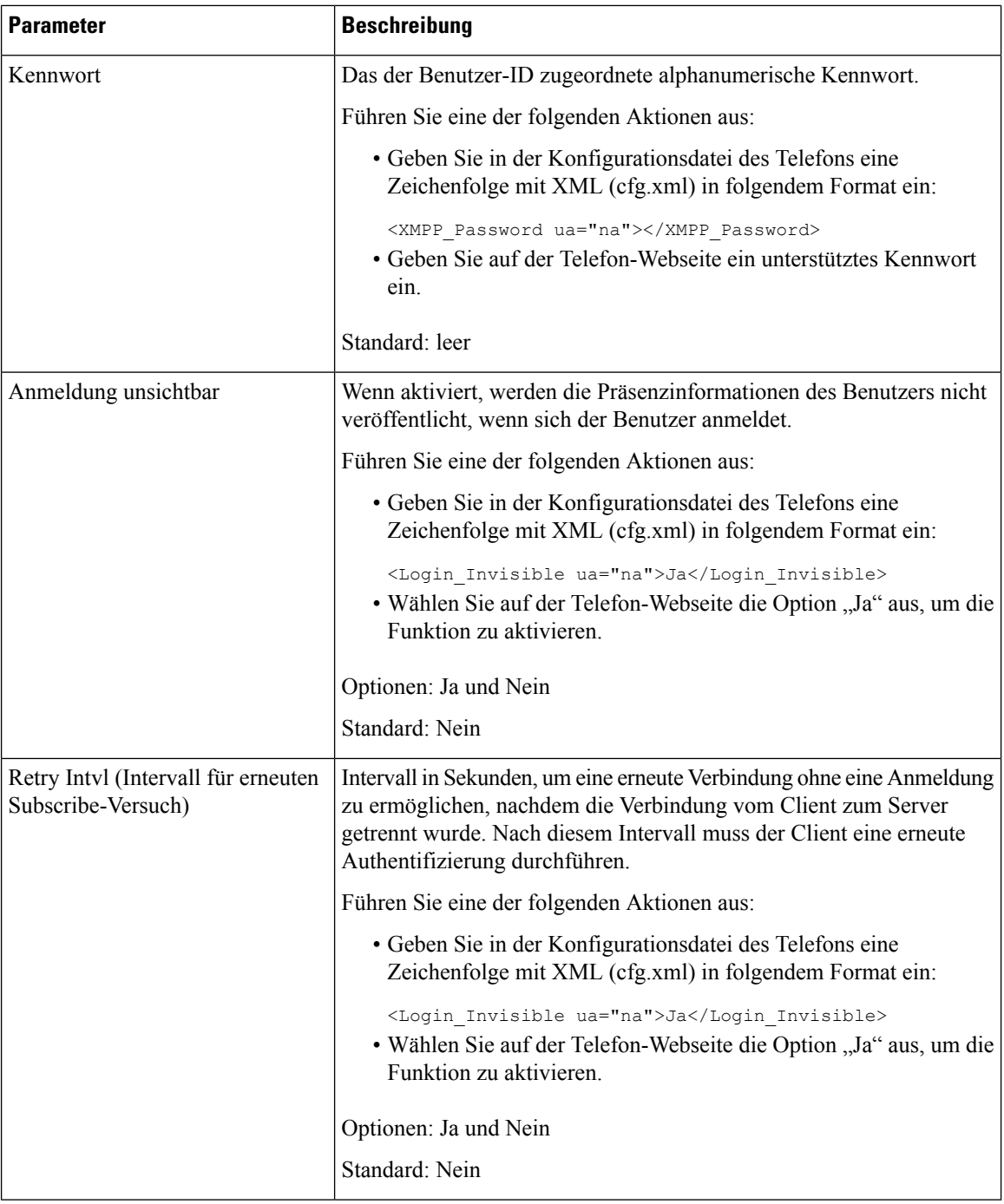

# **Verwendung von DNS SRV für XMPP**

Sie können das Telefon so konfigurieren, dass DNS SRV verwendet wird, um die IP-Adresse des BroadSoft XMPP-Servers abzurufen.

Ш

### **Vorbereitungen**

- Richten Sie den BroadSoft-Server für XMPP ein.
- GreifenSie auf die Webseite zur Telefonverwaltung zu.Siehe Auf [Weboberfläche](tpcc_b_cisco-ip-conference-phone-multiplatform_chapter7.pdf#nameddest=unique_151) des Telefons zugreifen.

## **Prozedur**

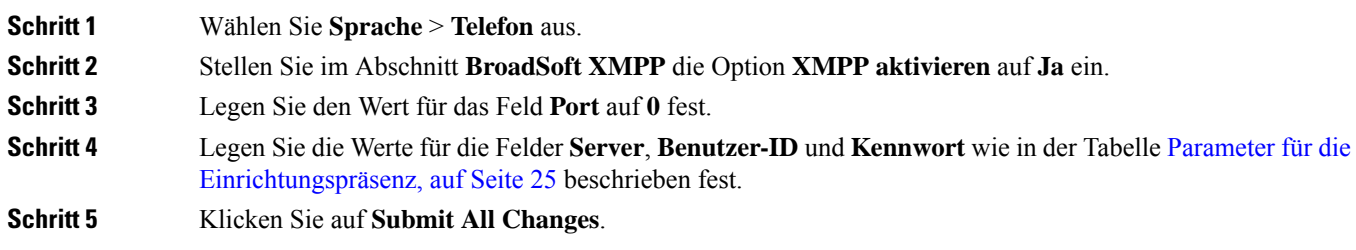

# **Die Anzahl der angezeigten Anrufe pro Leitung konfigurieren**

Telefone, die die Anzeige mehrerer Anrufe auf einer Leitung unterstützen, können konfiguriert werden, um die Anzahl der Anruf anzugeben, die auf der Leitung zulässig sind.

Sie können eine Leitung so einschränken, sodass jeweils nur ein Anruf möglich ist.

Sie können die Parameter auch in der Konfigurationsdatei des Telefons mit XML-Code (cfg.xml) konfigurieren.

## **Vorbereitungen**

Greifen Sie auf die Webseite zur Telefonverwaltung zu. Siehe Auf [Weboberfläche](tpcc_b_cisco-ip-conference-phone-multiplatform_chapter7.pdf#nameddest=unique_151) des Telefons zugreifen.

### **Prozedur**

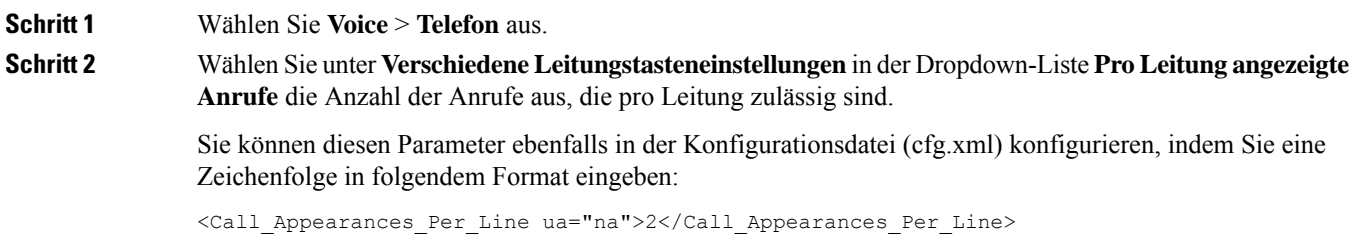

Die zulässigen Werte liegen zwischen 1 und 10. Der Standardwert ist 2. Um mehrere Anrufe für eine Leitung zuzulassen, wählen Sie einen Wert zwischen 2 und 10 aus.

Wenn der Wert auf 1 festgelegt und eine Durchwahl für das Telefon konfiguriert ist, kann der Benutzer Folgendes nicht ausführen: **Hinweis**

- Tätigen eines neuen Anrufs, wenn gerade ein Anruf aktiv ist.
- Übergeben eines Anrufs, wenn gerade ein Anruf aktiv ist.
- Hinzufügen eines aktiven Anrufs zu einer Konferenz.

Wenn auf der Leitung ein Anruf über eine gemeinsam genutzte Leitung geführt wird, kann der Benutzer keinen weiteren Anruf tätigen, keinen Anruf übergeben und keine Konferenz durchführen.

**Schritt 3** Klicken Sie auf **Submit All Changes**.

# **Namensauflösung aktivieren und deaktivieren**

Mit der Namensauflösung wird nach dem Namen einer Nummer in eingehenden, ausgehenden, Konferenzoder Übergabeanrufen gesucht. Die umgekehrte Namenssuche wird aktiviert, wenn das Telefon einen Namen über das Verzeichnis des Serviceanbieters, das Anrufprotokoll oder Ihre Kontakte nicht finden kann. Die Namensauflösung benötigt eine gültige Konfiguration für BroadSoft (XSI)-Verzeichnisse, LDAP-Verzeichnisse oder XML-Verzeichnisse.

Mit der umgekehrten Namenssuche werden die externen Verzeichnisse des Telefons durchsucht. Wenn eine Suche erfolgreich ist, wird der Name in der Anrufsitzung und im Anrufprotokoll angezeigt. Bei gleichzeitigen mehreren Telefonanrufen sucht die umgekehrte Namenssuche nach einem Namen, der mit der ersten Anrufnummer übereinstimmt. Wenn der zweite Anruf verbunden oder gehalten wird, sucht die umgekehrte Namenssuche nach einem Namen, um den zweiten Anruf zuzuordnen. Bei Namensauflösungen werden die externen Verzeichnisse 8Sekunden lang durchsucht. Wenn in 8Sekunden keine Ergebnisse gefunden werden, wird der Name nicht angezeigt. Wenn die Ergebnisse in 8 Sekunden gefunden werden, wird der Name auf dem Telefon angezeigt. Die Reihenfolge der Prioritäten für die externe Verzeichnissuche lautet: **BroadSoft (XSI) > LDAP > XML**.

Wenn während der Suche der Name mit der niedrigeren Priorität vor dem Namen mit der höheren Priorität empfangen wird, wird in den Suchergebnissen zuerst der Name mit der niedrigeren Priorität angezeigt und anschließend durch den Namen mit der höheren Priorität ersetzt, sofern dieser innerhalb von 8 Sekunden gefunden wird.

Die Rangfolge der Telefonlistensuche im BroadSoft (XSI)-Verzeichnis lautet wie folgt:

- **1.** Persönliche Telefonliste
- **2.** Allgemeine Telefonliste der Gruppe
- **3.** Allgemeine Telefonliste des Unternehmens

Die umgekehrte Namenssuche ist standardmäßig aktiviert.

Bei der umgekehrten Namenssuche werden die Verzeichnisse in der folgenden Reihenfolge durchsucht:

- **1.** Persönliches Adressbuch
- **2.** SIP-Header
- **3.** Anrufprotokoll
- **4.** BroadSoft (XSI)-Verzeichnis

Ш

- **5.** LDAP-Verzeichnis
- **6.** XML-Verzeichnis

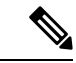

```
Hinweis
```
Das Telefon durchsucht XML-Verzeichnisse mit folgendem Format: directory\_url?n=incoming\_call\_number.

Beispiel: Bei einem Multiplattform-Telefon mit Drittanbieter-Dienst weist die Suchanfrage für die Telefonnummer (1234) dieses Format auf: http://your-service.com/dir.xml?n=1234.

### **Vorbereitungen**

- Konfigurieren Sie eines dieser Verzeichnisse, bevor Sie die umgekehrte Namenssuche aktivieren oder deaktivieren:
	- BroadSoft (XSI)-Verzeichnis
	- LDAP-Unternehmensverzeichnis
	- XML-Verzeichnis
- Greifen Sie auf die Webseite zur Telefonverwaltung zu. Siehe Auf [Weboberfläche](tpcc_b_cisco-ip-conference-phone-multiplatform_chapter7.pdf#nameddest=unique_151) des Telefons zugreifen.

### **Prozedur**

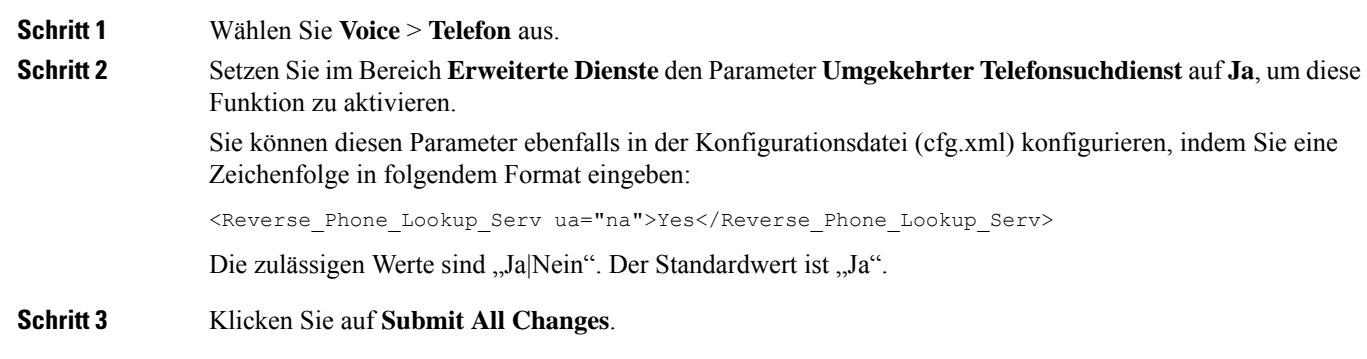

# **Notrufe**

# **Hintergrund zur Notrufunterstützung**

Notruf-Serviceanbieter können denStandort eines Telefonsfür jedesIP-basierte Telefon in einem Unternehmen registrieren. Der Standortinformationsserver (LIS) überträgt den Emergency Response Location (ERL) an das Telefon. Das Telefon speichert seinen Standort während der Registrierung, nach dem Neustart des Telefons und wenn sich ein Benutzer beim Telefon anmeldet. Der Standorteintrag kann die Straße, die Hausnummer, die Etage, das Zimmer und andere Informationen zum Bürostandort angeben.

Wenn Sie einen Notruf tätigen, überträgt das Telefon den Standort an den Anrufserver. Der Anrufserver leitet den Anruf und denStandort an den Notruf-Serviceanbieter weiter. Der Notruf-Serviceanbieter leitet den Anruf und eine eindeutige Rückrufnummer (ELIN) an die Notfalldienste weiter. Dem Notfalldienst oder dem PSAP (Public Safety Answering Point) wird der Telefonstandort mitgeteilt. Der PSAP erhält auch eine Nummer, um Sie zurückzurufen, falls der Anruf getrennt wird.

Siehe Terminologie zur Notrufunterstützung, auf Seite 32, um Informationen zu Begriffen zu erhalten, die zur Beschreibung des Notrufs über das Telefon verwendet werden.

Sie fügen die folgenden Parameter ein, um den Standort des Telefons für eine Telefondurchwahlnummer zu erhalten:

- Unternehmenskennung Eine eindeutige Nummer (UUID), die dem Unternehmen durch den NG9-1-1-Serviceanbieter zugewiesen wird.
- Primäre Anforderungs-URL Die HTTPS-Adresse des primären Servers, die verwendet wird, um den Telefonstandort abzurufen.
- Sekundäre Anforderungs-URL Die HTTPS-Adresse des sekundären Servers (Backup), die verwendet wird, um den Telefonstandort abzurufen.
- Notrufnummer Eine Ziffernfolge, die einen Notruf identifiziert. Sie können mehrere Notrufnummern angeben, indem Sie jede Notrufnummer durch ein Komma trennen.

Zu den allgemeinen Notfalldienstnummern gehören:

- Nordamerika 911
- Europäische Länder 112
- Hongkong 999

Das Telefon fordert neue Standortinformationen für die folgenden Aktivitäten an:

- Sie registrieren das Telefon mit dem Anrufserver.
- Ein Benutzer startet das Telefon neu und das Telefon war zuvor beim Anrufserver registriert.
- Ein Gast meldet sich beim Telefon an.
- Sie ändern die in der SIP-Registrierung verwendete Netzwerkschnittstelle. Beispielsweise ändern Sie Wi-Fi-in Ethernet.
- Sie ändern die IP-Adresse des Telefons.

Wenn keiner der Standortserver eine Antwort zum Standort sendet, sendet das Telefon alle zwei Minuten erneut die Standortanforderung.

# **Terminologie zur Notrufunterstützung**

Die folgenden Begriffe beschreiben die Notrufunterstützung für die Cisco Multiplattform-Telefone.

- Emergency Location ID Number (ELIN) Eine Nummer, die verwendet wird, um eine oder mehrere Telefondurchwahlen anzuzeigen, die Personen lokalisieren, die die Notfalldienste angerufen haben.
- Emergency Response Location (ERL) Ein logischer Standort, der eine Reihe von Telefondurchwahlen gruppiert.
- HTTP Enabled Location Delivery (HELD) Ein verschlüsseltes Protokoll, das den PIDF-LO-Standort für ein Telefon von einem Location Information Server (LIS) erhält.
- Location Information Server (LIS) Ein Server, der auf eine SIP-basierte HELD-Telefonanforderung reagiert und den Telefonstandort mit der HELD XML-Antwort bereitstellt.
- Notrufdienst-Serviceanbieter Das Unternehmen, das auf eine HELD-Telefonanforderung mit dem Standort des Telefons reagiert. Wenn Sie einen Anruf tätigen (der den Standort des Telefons beinhaltet), leitet ein Anrufserver den Anruf an dieses Unternehmen weiter. Der Notrufdienst-Serviceanbieter fügt eine ELIN hinzu und leitet den Anruf an die Notfalldienste (PSAP) weiter. Wenn der Anruf getrennt wird, verwendet der PSAP die ELIN, um wieder eine Verbindung mit dem Telefon herzustellen, über das der Notruf eingegangen ist.
- PublicSafety AnsweringPoint (PSAP) Ein Notfalldienst (z. B.Feuerwehr,Polizei oder Krankenwagen), der dem IP-Netzwerk der Notfalldienste beigetreten ist.
- Universally Unique Identifier (UUID) Eine 128-Bit-Nummer, die verwendet wird, um ein Unternehmen anhand der Notrufunterstützung eindeutig zu identifizieren.

# **Ein Telefon zum Tätigen von Notrufen konfigurieren**

## **Vorbereitungen**

- Erkundigen Sie sich bei dem Serviceanbieter für Notfälle nach den E911-Geolokation-Konfigurations-URLs und der Kennung des Unternehmensfür das Telefon.Sie können dieselben Geolokations-URLs und dieselbe Kennung für das Unternehmen für mehrere Telefondurchwahlen im selben Bürogebäude verwenden.
- Greifen Sie auf die Webseite zur Telefonverwaltung zu. Siehe Auf [Weboberfläche](tpcc_b_cisco-ip-conference-phone-multiplatform_chapter7.pdf#nameddest=unique_151) des Telefons zugreifen.

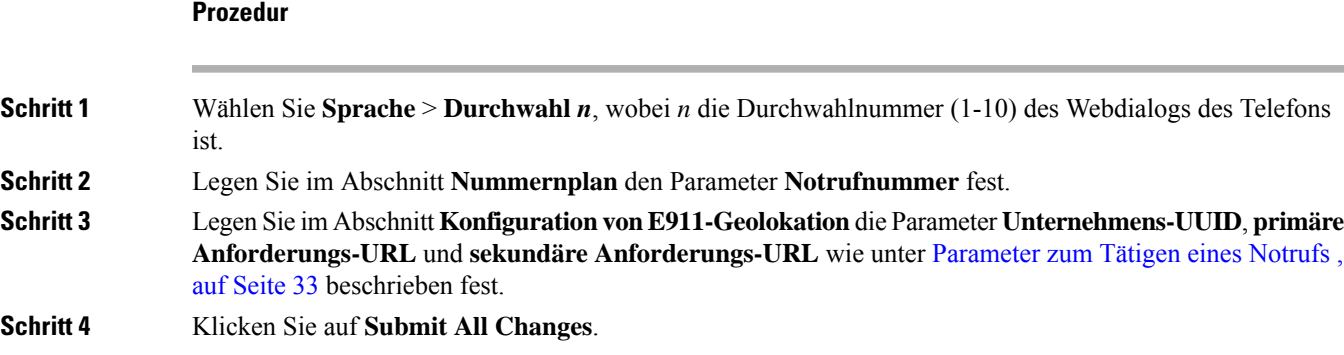

## **Parameter zum Tätigen eines Notrufs**

In der folgenden Tabelle werden die Funktionen und die Verwendung von Notruf-Parametern in den Abschnitten "Rufnummernplan" und "E911 Geolokation-Konfiguration" auf der Registerkarte "ext (n), Telefon-Weboberfläche definiert. Außerdem wird die Syntax der Zeichenfolge definiert, die in der

Telefon-Konfigurationsdatei mit dem XML-Code (cfg.xml) hinzugefügt wird, um einen Parameter zu konfigurieren.

| <b>Parameter</b>                                 | <b>Beschreibung</b>                                                                                                    |  |
|--------------------------------------------------|----------------------------------------------------------------------------------------------------|--|
| <b>Abschnitt: Rufnummern Plan</b>                |                                                                                                    |  |
| <b>Emergency Number</b><br>(Notrufnummer)        | Geben Sie eine durch Kommas getrennte Liste der Notrufnummern ein.                                                                                                    |  |
|                                                  | Um mehrere Notrufnummern anzugeben, trennen Sie jede Notrufnummer<br>durch ein Komma.                                                                                                    |  |
|                                                  | Wenn eine dieser Nummern gewählt wird, deaktiviert die Einheit die<br>Verarbeitung der Softkeys "Konfer.", "Halten" und ähnliche Softkeys<br>oder Tasten, um zu vermeiden, dass der aktuelle Anruf versehentlich in<br>die Warteschleife versetzt wird. Das Telefon deaktiviert außerdem die<br>Hook-Flash-Ereignisverarbeitung. |  |
|                                                  | Nur der Gesprächspartner kann einen Notruf beenden. Das Telefon wird<br>nach dem Ende des Anrufs in den Normalzustand zurückversetzt, und<br>der Hörer wird wieder aufgelegt.                                                                                                    |  |
|                                                  | Führen Sie einen der folgenden Schritte aus zu den Ziffern, die den<br>Notrufnummern des Kunden entsprechen.                                                                                                    |  |
|                                                  | • Geben Sie in der Konfigurationsdatei des Telefons eine<br>Zeichenfolge mit XML (cfg.xml) in folgendem Format ein:                                                                                                    |  |
|                                                  | <emergency 1="" number="" ua="na"></emergency><br>· Legen Sie auf der Telefon-Webseite die Parameter für die<br>Notfallnummer auf die Zahlen fest, die den Notrufnummern des<br>Kunden entsprechen.                                                                                                    |  |
|                                                  | Gültige Werte: Die maximale Zahl der Länge ist 63 Zeichen                                                                                                    |  |
|                                                  | Standard: leer (keine Notrufnummer)                                                                                                    |  |
| <b>Abschnitt: Konfiguration E911-Geolokation</b> |                                                                                                    |  |

**Tabelle 9: Parameter zum Tätigen eines Notrufs**

 $\mathbf l$ 

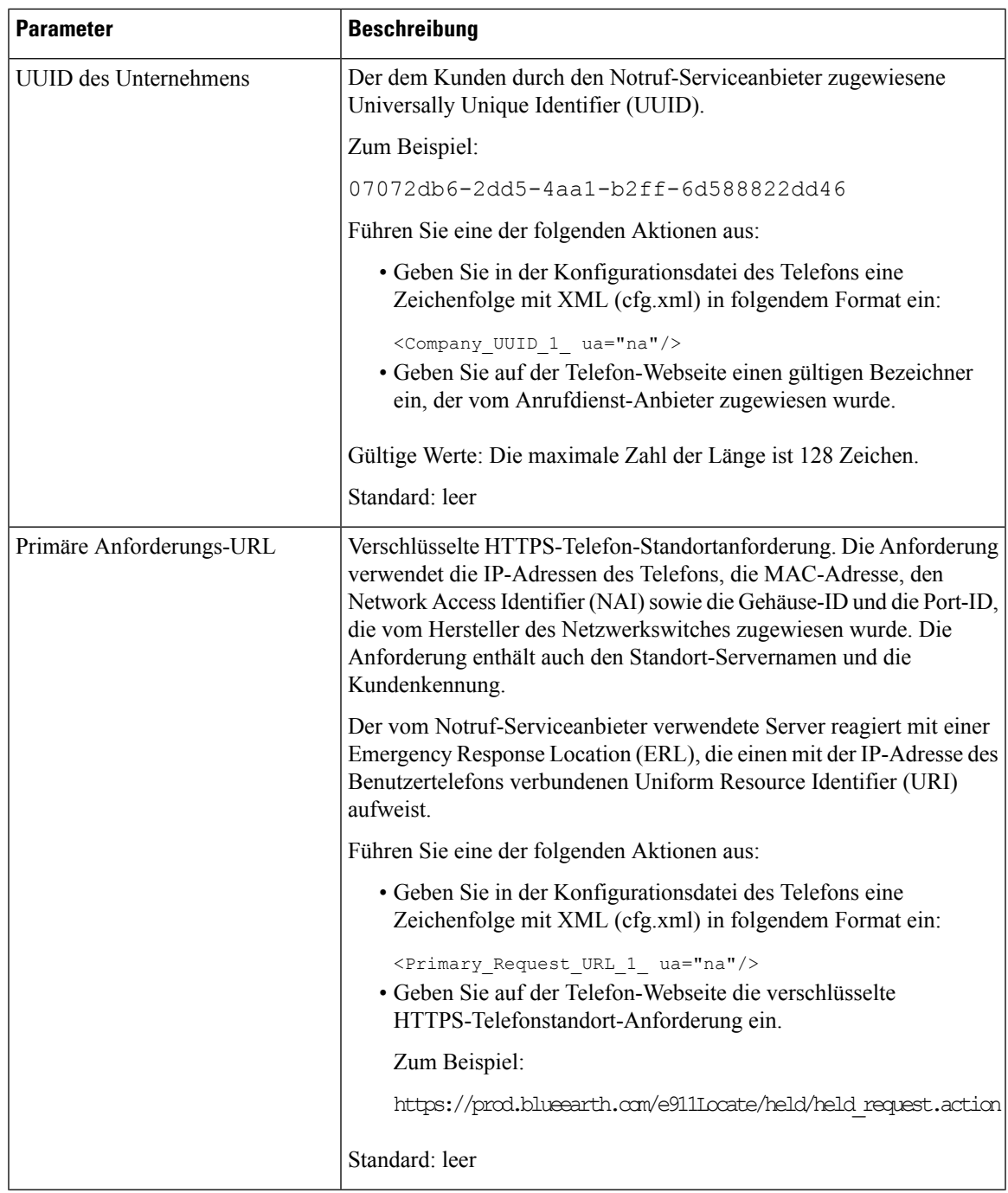

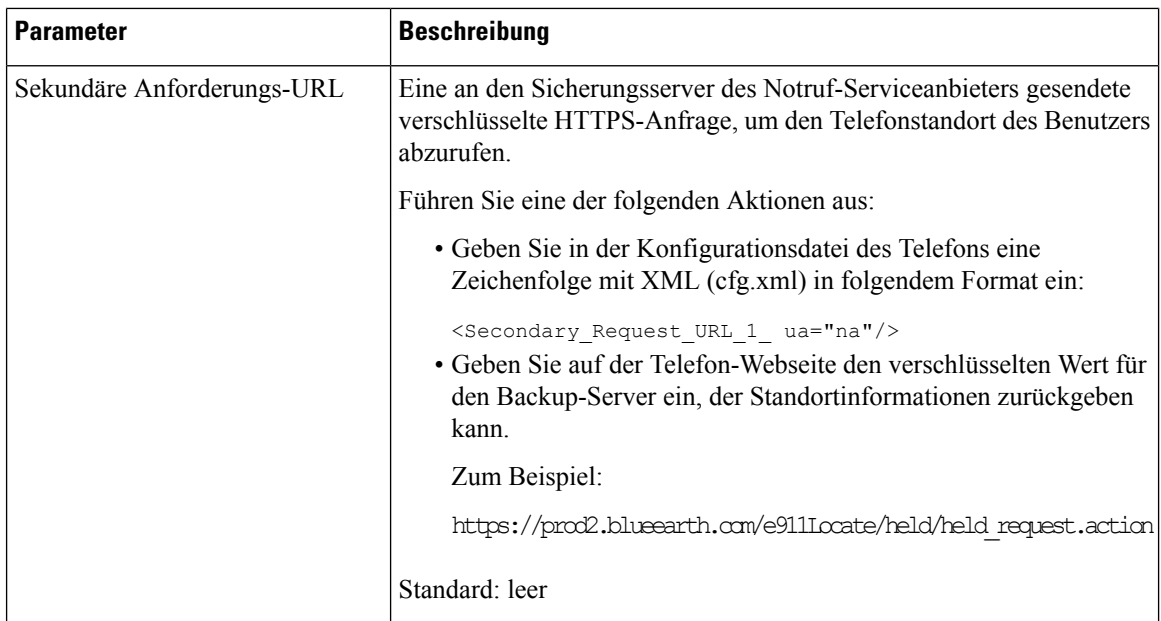

# **Spam-Anzeige für eingehende Webex-Anrufe**

Damit eine Spam-Anzeige für die eingehenden Anrufe in der Webex-Umgebung unterstützt wird, sendet der Server die Dispositionsinformationen vom Typ X-Cisco-CallerId-Disposition an das Telefon. Das Telefon setzt diese Informationen als Authentifizierungssymbole um. Auf Grundlage des STIR-/SHAKEN-Verifizierungsergebnisses des Anrufers zeigt das Telefon drei Arten von Symbolen an. Die Symbole werden neben der Anrufer-ID für Anrufsitzungen, lokale Anrufprotokolle und Webex Cloud-Anrufprotokolle angezeigt.

• Validierter Anruf: Der Server sendet die Dispositionsinformationen vom Typ

X-Cisco-CallerId-Disposition=valid an das Telefon. Ein zusätzliches Symbol neben der Anrufer-ID wird auf dem Telefon mit einem Farbbildschirm angezeigt, der auf einen validierten Anrufer

hinweist. Bei einem Telefon mit Monochrom-Bildschirm wird das zusätzliche Symbol  $\bigotimes$  neben der Anrufer-ID angezeigt.

• Ungültig gemachter oder Spam-Anruf: Der Server sendet die Dispositionsinformationen vom Typ

X-Cisco-CallerId-Disposition=invalid an das Telefon. Ein zusätzliches Symbol 20 neben der Anrufer-ID wird auf dem Telefon angezeigt, das einen unzulässigen Anrufer anzeigt.

• Nicht bestätigter Anruf: Der Server sendet die Dispositionsinformationen vom Typ X-Cisco-CallerId-Disposition=unverified an das Telefon. Auf dem Telefon wird ein zusätzliches

Symbol neben der Anrufer-ID angezeigt, das auf einen nicht bestätigten Anruf hinweist.

Wenn keine Dispositionsinformationen vorhanden sind, werden auf dem Telefon dieselben Symbole wie zuvor angezeigt.

# **Hinzufügen der Funktion "Anruf parken" zu einer bestimmten Leitungstaste**

Sie können die Funktion zum Parken von Anrufen für eine bestimmte Leitungstaste hinzufügen, um einen Anruf mit nur einer Taste zu parken oder das Parken aufzuheben.

## **Vorbereitungen**

• GreifenSie auf die Webseite zur Telefonverwaltung zu.Siehe Auf [Weboberfläche](tpcc_b_cisco-ip-conference-phone-multiplatform_chapter7.pdf#nameddest=unique_151) des Telefons zugreifen.

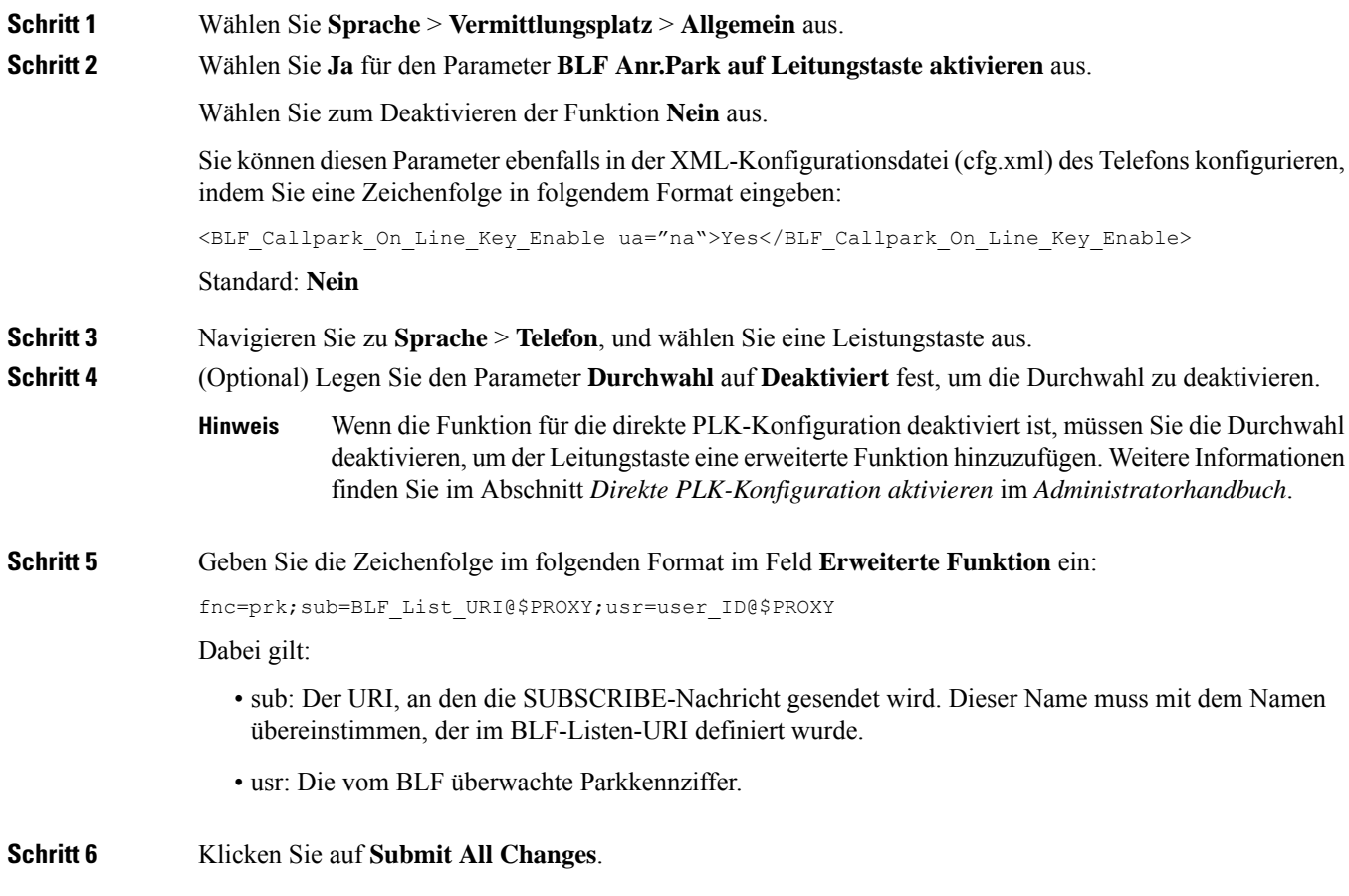

# **Konfiguration programmierbare Softkeys**

# **Programmierbare Softkeys**

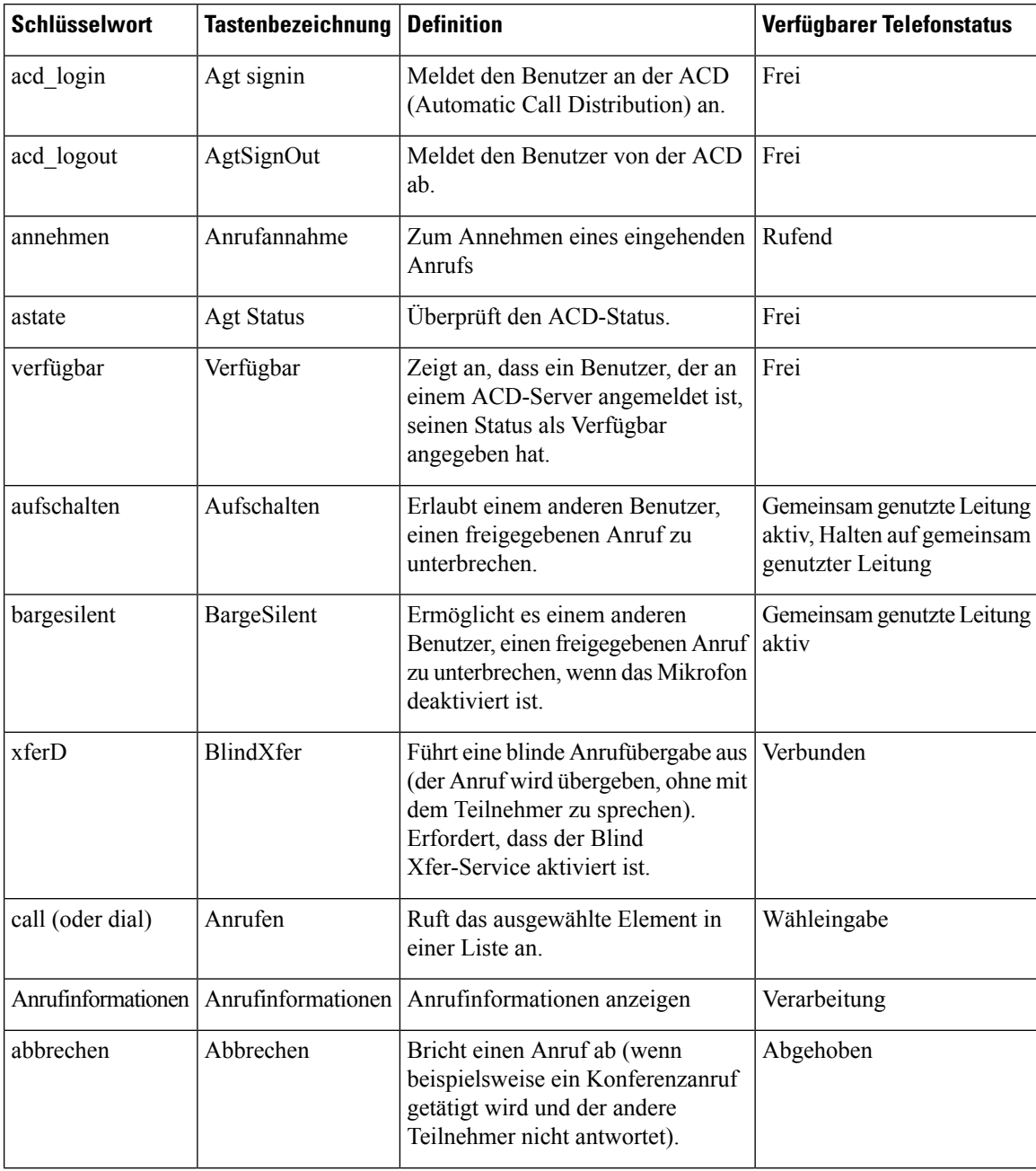

 $\mathbf l$ 

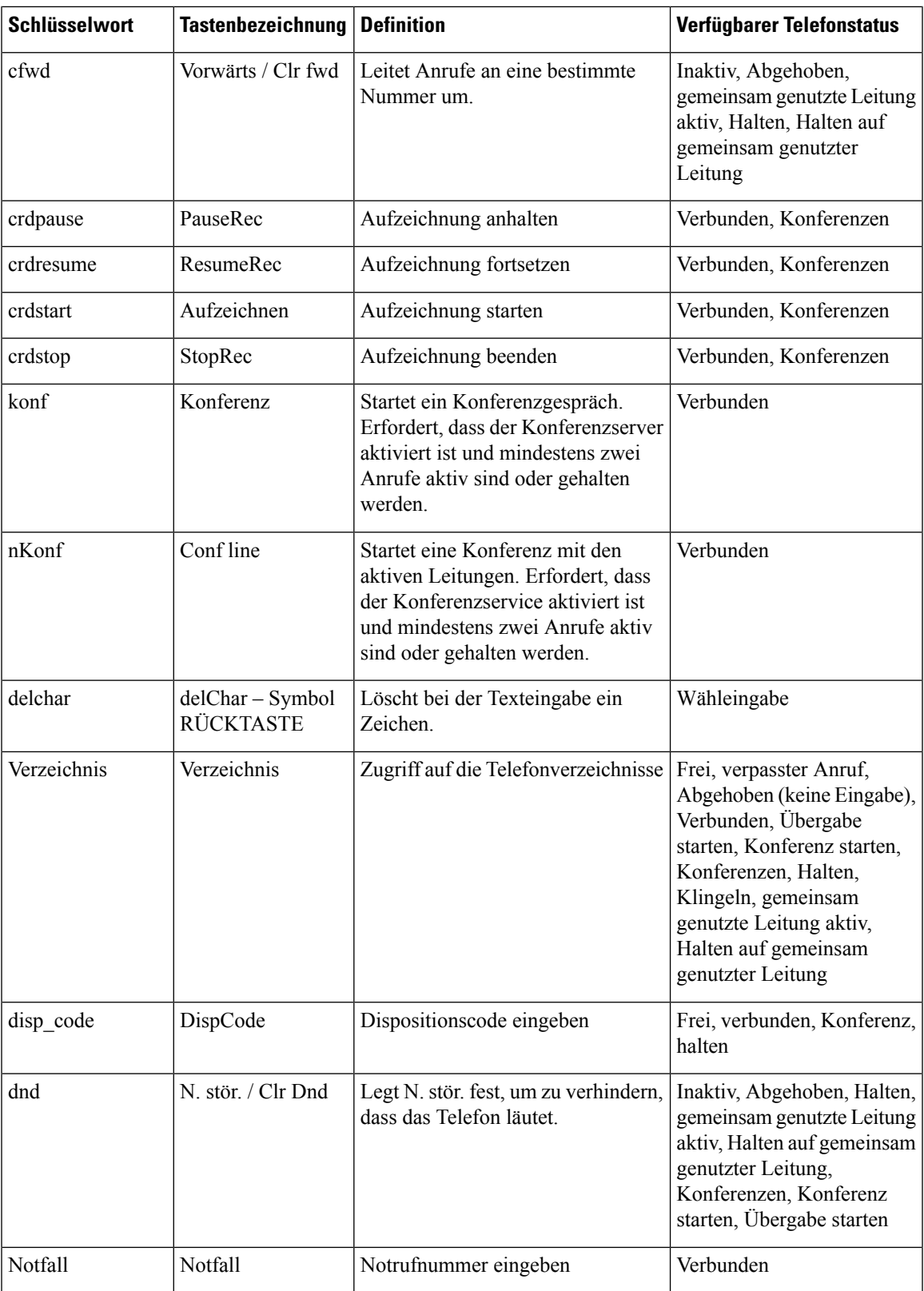

I

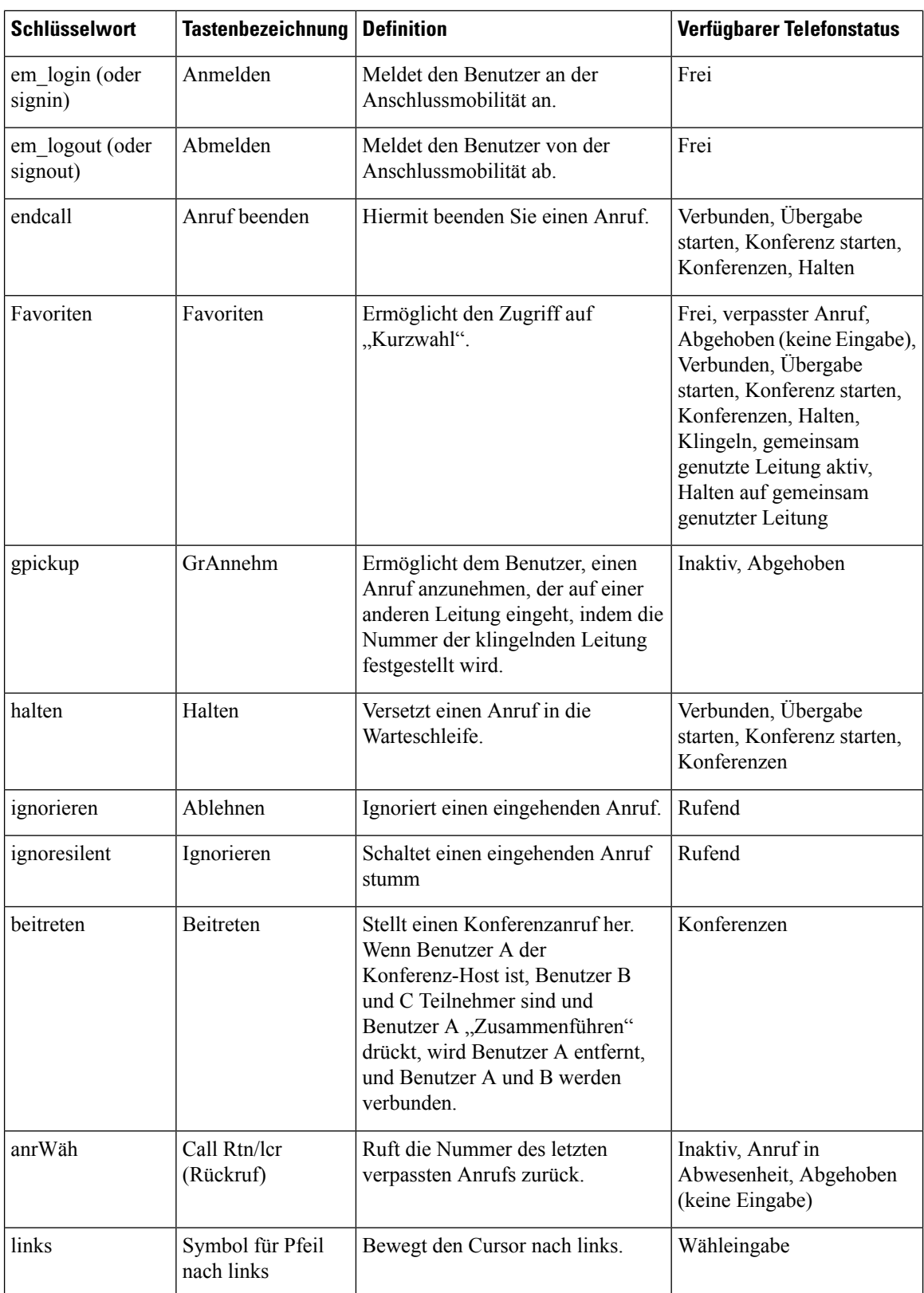

 $\mathbf l$ 

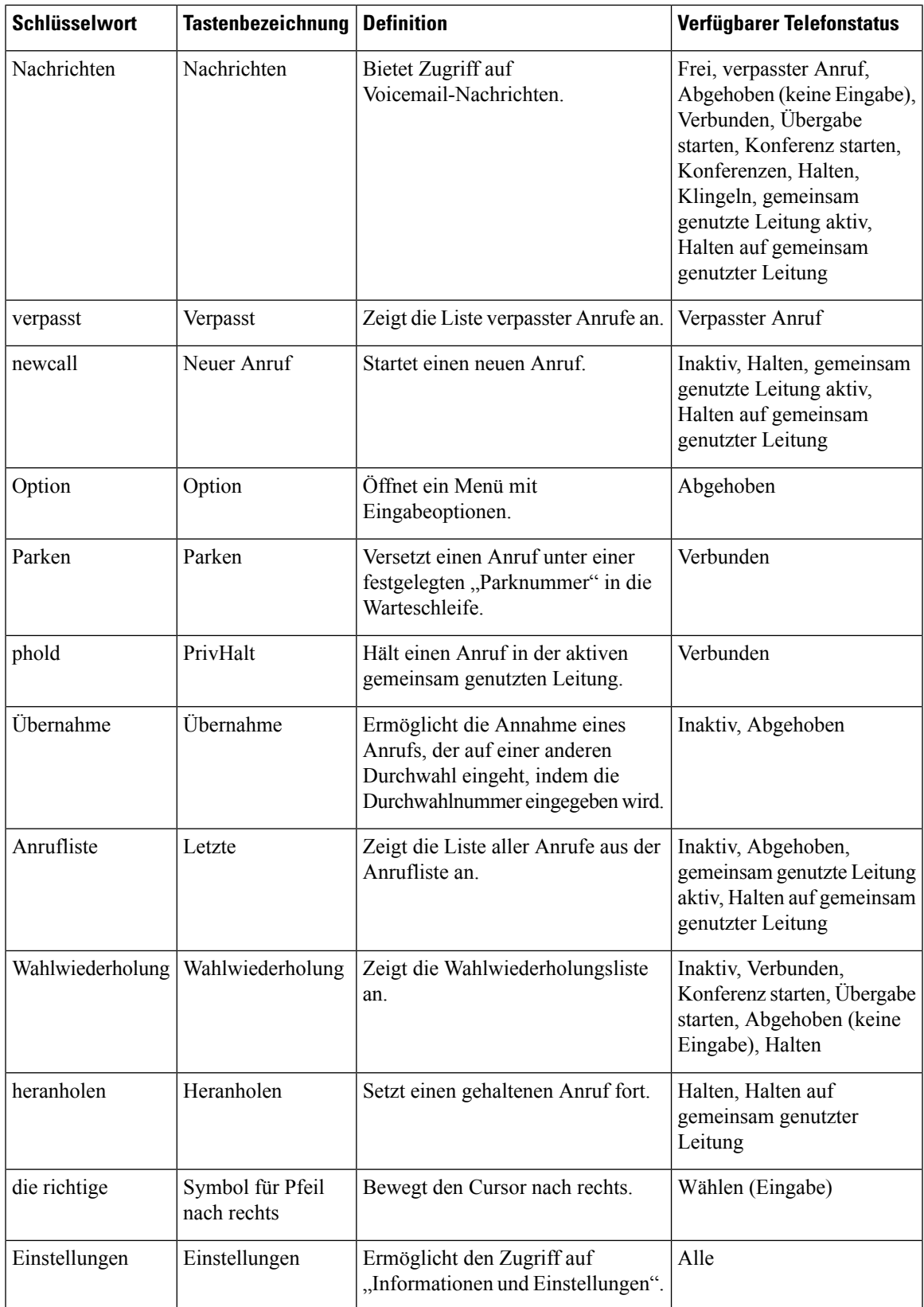

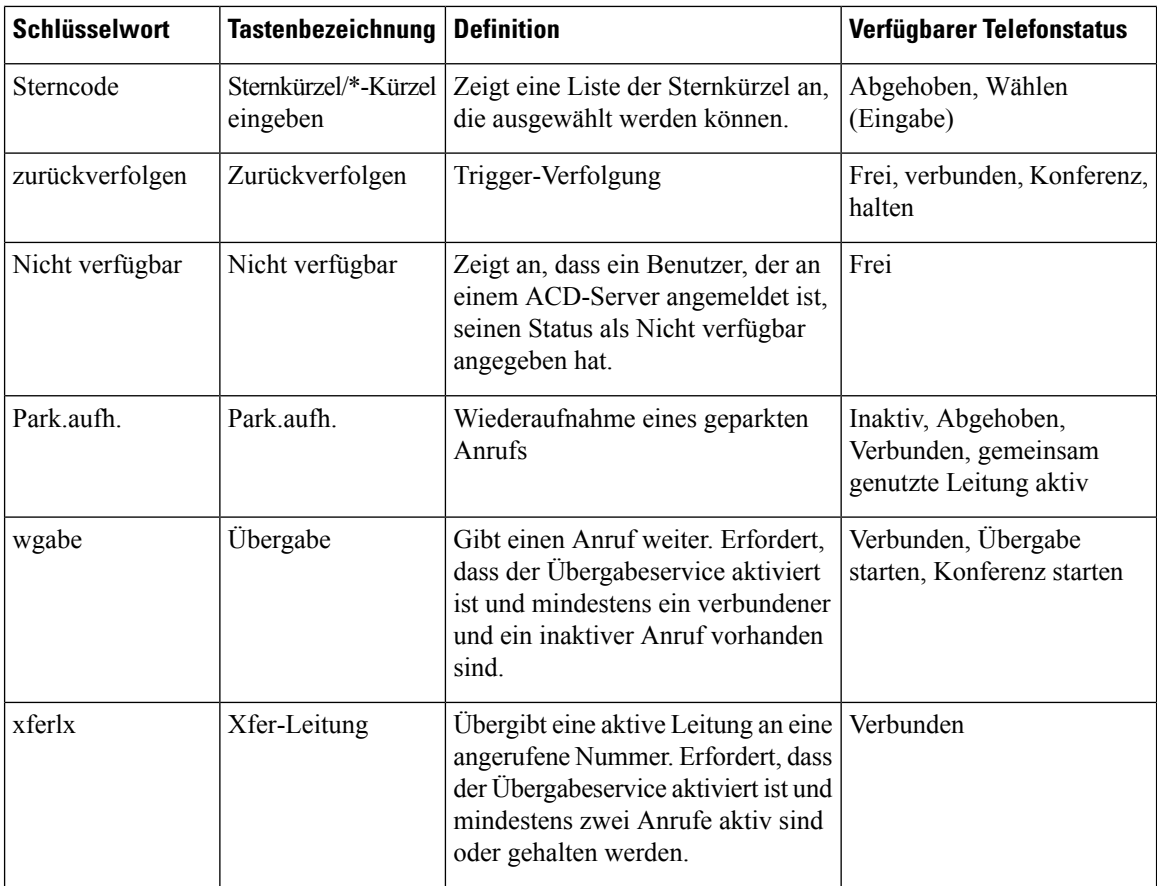

# **Anzeige der Softkeys anpassen**

Sie können die Anzeige der Softkeys auf dem Telefondisplay in einem bestimmten Zustand anpassen.

Sie können dieParameter auch in der Konfigurationsdatei des Telefons mit XML-Code (cfg.xml) konfigurieren. Zur Konfiguration der einzelnen Parameter siehe Syntax der Zeichenfolge in Parameter für die programmierbaren Softkeys, auf Seite 43.

## **Vorbereitungen**

Greifen Sie auf die Webseite zur Telefonverwaltung zu. Siehe Auf [Weboberfläche](tpcc_b_cisco-ip-conference-phone-multiplatform_chapter7.pdf#nameddest=unique_151) des Telefons zugreifen.

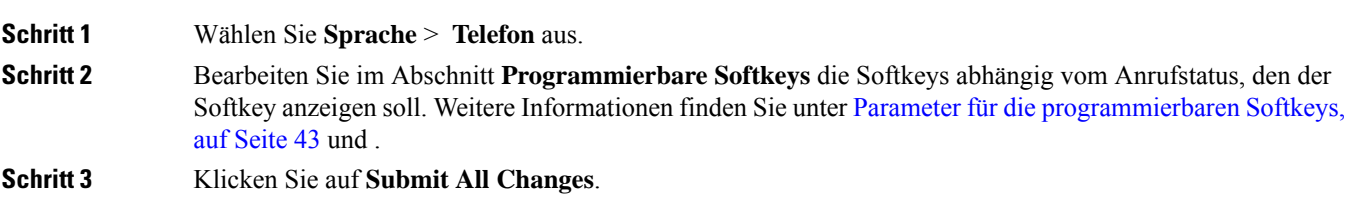

## **Parameter für die programmierbaren Softkeys**

In der folgenden Tabelle werden die Funktionen und die Verwendung der programmierbaren Softkey-Parameter im Abschnitt **ProgrammierbareSoftkeys**in der Registerkarte **Voice** > **Telefon**in der Telefon-Weboberfläche definiert. Außerdem wird die Syntax der Zeichenfolge definiert, die in der Telefonkonfigurationsdatei mit dem XML-Code (cfg.xml) hinzugefügt wird, um einen Parameter zu konfigurieren.

#### **Tabelle 10: Parameter für die programmierbaren Softkeys**

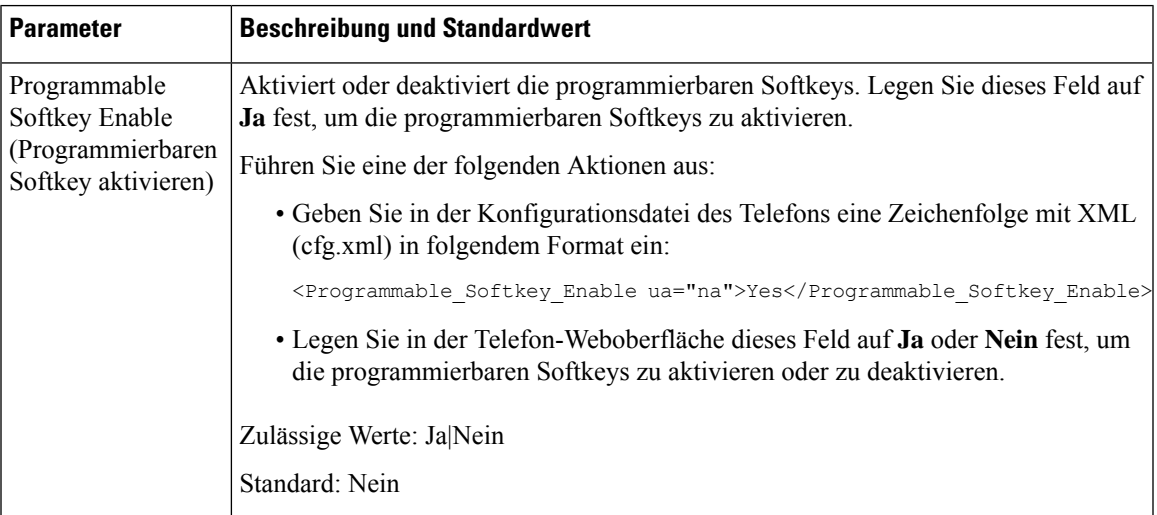

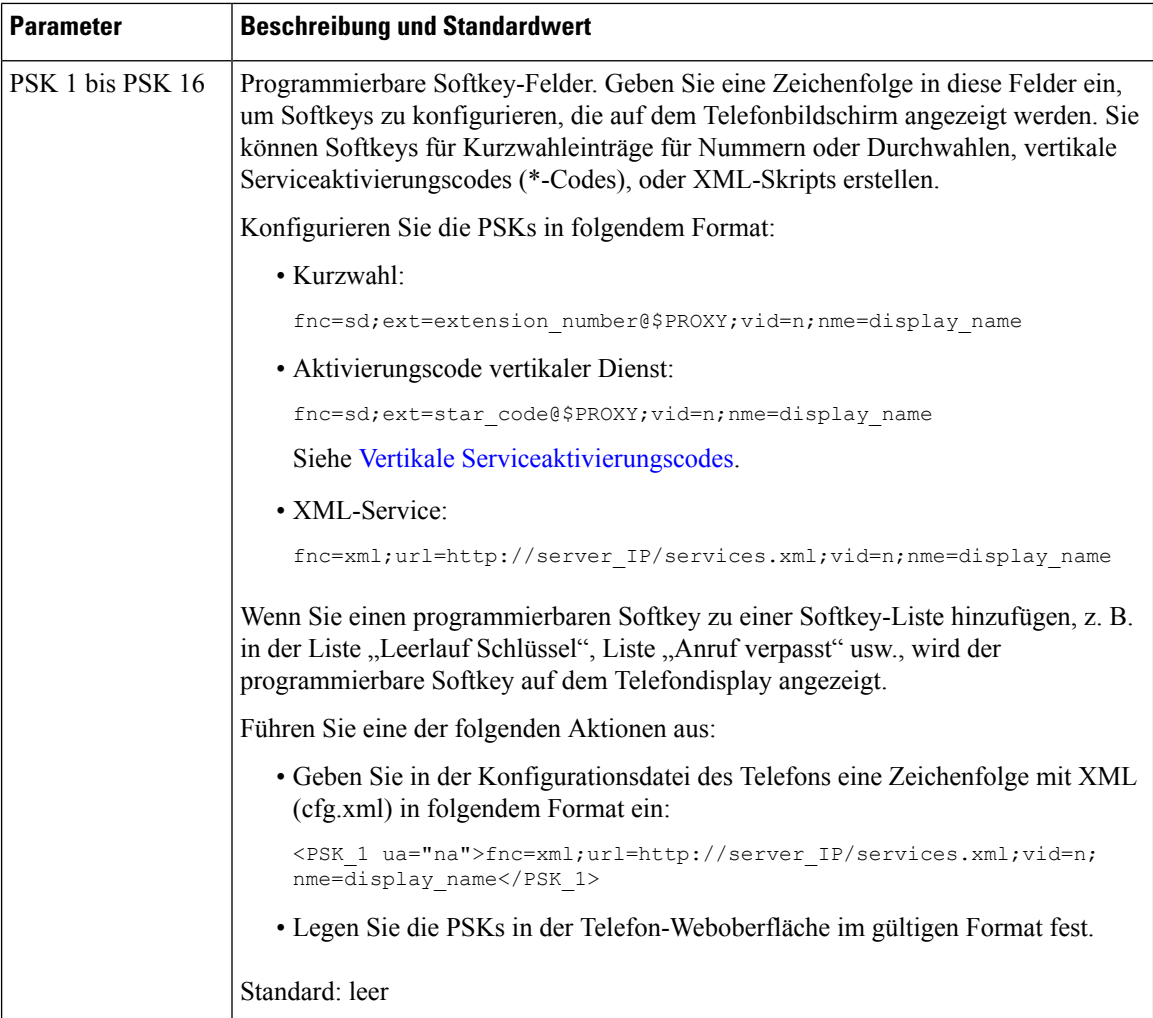

# **Personalisieren von programmierbaren Softkeys**

Das Telefon bietet 16 programmierbare Softkeys (Felder PSK1 bis PSK16). Sie können die Felder mit einem Kurzwahl-Skript definieren.

## **Vorbereitungen**

Greifen Sie auf die Webseite zur Telefonverwaltung zu. Siehe Auf [Weboberfläche](tpcc_b_cisco-ip-conference-phone-multiplatform_chapter7.pdf#nameddest=unique_151) des Telefons zugreifen.

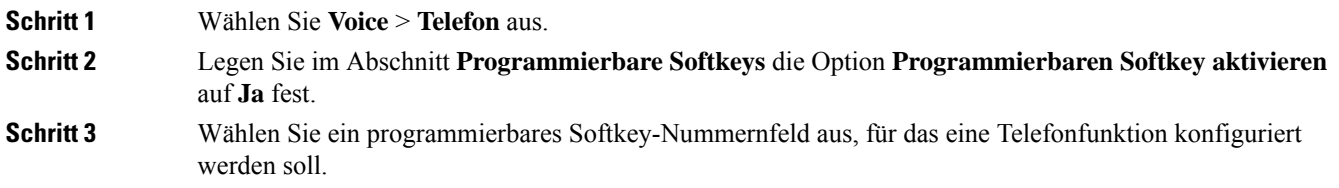

Ш

**Schritt 4** Geben Sie die Zeichenfolge für den programmierbaren Softkey ein. Weitere Informationen finden Sie in der Beschreibung der verschiedenen programmierbaren Softkeys unter Konfigurieren einer Kurzwahl für einen programmierbaren Softkey, auf Seite 45.

**Schritt 5** Klicken Sie auf **Submit All Changes**.

# **Konfigurieren einer Kurzwahl für einen programmierbaren Softkey**

Sie können programmierbare Softkeys als Kurzwahleinträge konfigurieren. Die Kurzwahleinträge können Durchwahlen oder Telefonnummern sein. Sie können auch programmierbare Softkeys mit Kurzwahleinträgen konfigurieren, die eine Aktion ausführen, die von einem vertikalen Serviceaktivierungscode (Sterncode [\*]) definiert wurde. Beispiel: Wenn Sie einen programmierbaren Softkey mit einer Kurzwahl für \*67 konfigurieren, wird der Anruf gehalten.

### **Vorbereitungen**

Greifen Sie auf die Webseite zur Telefonverwaltung zu. Siehe Auf [Weboberfläche](tpcc_b_cisco-ip-conference-phone-multiplatform_chapter7.pdf#nameddest=unique_151) des Telefons zugreifen.

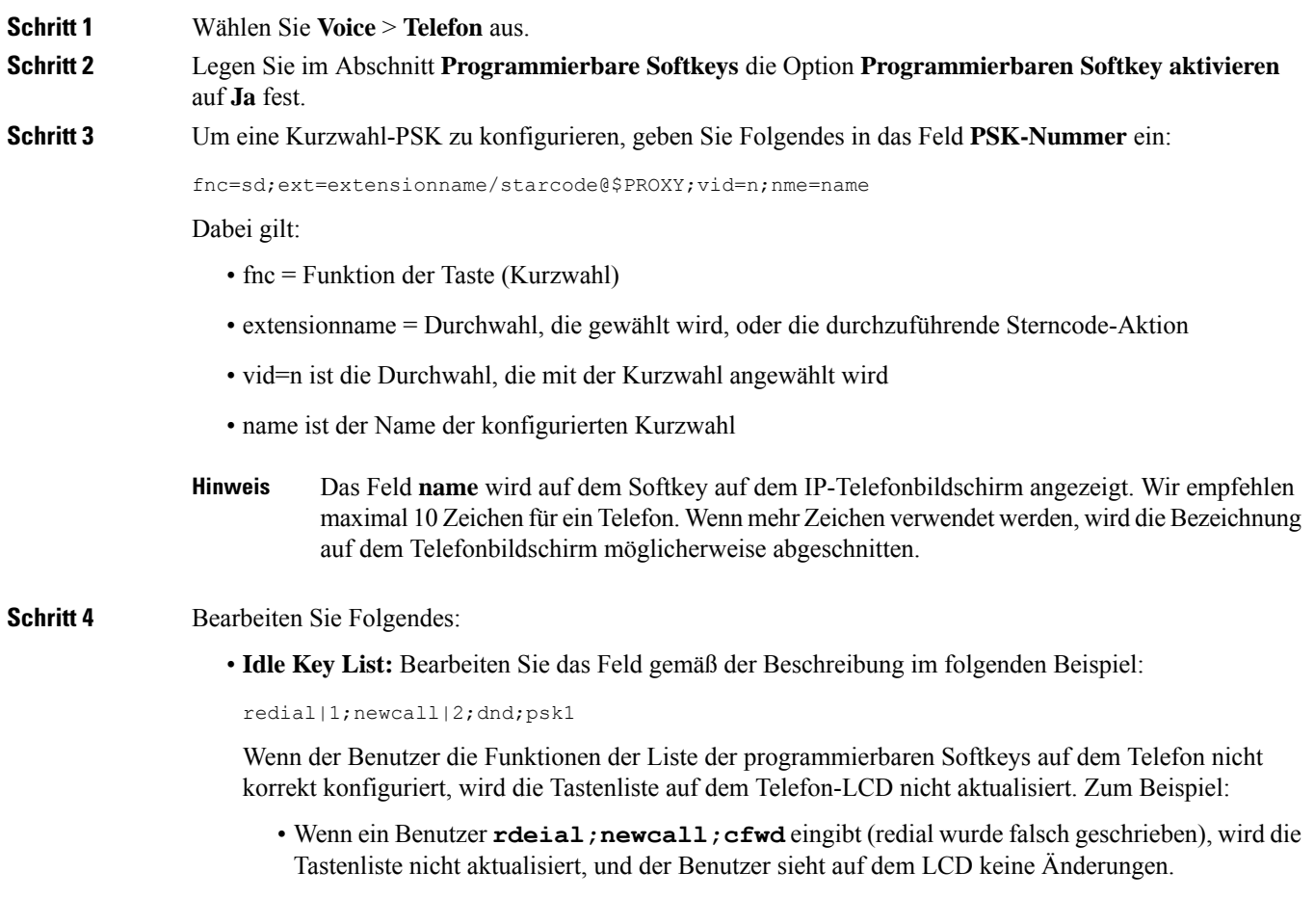

• Wenn ein Benutzer **redial;newcall;cfwd;delchar** eingibt, sieht er auf dem LCD keine Änderungen, da der delchar-Softkey in der **Idle Key List** nicht zulässig ist. Daher ist dies eine falsche Konfiguration der Liste der programmierbaren Softkeys.

#### • **PSK1:**

fnc=sd;ext=5014@\$PROXY;nme=sktest1

In diesem Beispiel konfigurieren wir einen Softkey auf einem Telefon als Kurzwahlnummer für die Durchwahl 5014 (sktest1). **Hinweis**

Sie können auch einen XML-Service auf dem programmierbaren Softkey konfigurieren. Geben Sie die Zeichenfolge in folgendem Format ein:

<PSK\_1 ua="na">fnc=xml;url=http://xml.service.url;nme=name</PSK\_1>

**Schritt 5** Klicken Sie auf **Submit All Changes**.

# **Konfigurieren eines PSK mit DTMF-Unterstützung**

Sie können programmierbare Softkeys (PSK) mit Dual Tone Multifrequency (DTMF) konfigurieren. Diese Konfiguration ermöglicht es dem Telefon, während eines aktiven Anrufs digitale Impulse Inband (oder out-of-Band über SIP-Informationen) an den Server zu senden. Wenn Sie eine Funktion in einem PSK aktivieren, sieht der Benutzer den Softkey-Namen und drückt ihn, um die benannte Funktion auszuführen. Die angewendeten Aktionen für die DTMF-Ziffernfolge ähneln denen, die für die Kurzwahl angewendet wurden, wie z. B. die folgenden:

- **Pause** dargestellt durch **,**
- **Warten** dargestellt durch **X**

Beispiel: ext = ext =< DTMF\_DIGITS>[[,|X][<DTMF\_DIGITS>]], wobei die gültigen DTMF-Ziffern 0-9, \*, #, a, b, c, d und die Teile in []-Klammern optional sind.

Diese Funktion gilt nur für programmierbare Softkeys. Dies gilt nicht für die programmierbaren Leitungstasten (PLK) auf den Tischtelefonen. Wenn Sie eine PLK für diese Funktion konfigurieren, wird das Symbol "eingekreistes x" (x) angezeigt. Wenn Sie die Taste drücken, passiert nichts.

Diese Funktion unterstützt nur die **Liste der verbundenen Tasten** und **die Liste mit den verbundenen Videotasten**.

#### **Vorbereitungen**

Auf [Weboberfläche](tpcc_b_cisco-ip-conference-phone-multiplatform_chapter7.pdf#nameddest=unique_151) des Telefons zugreifen.

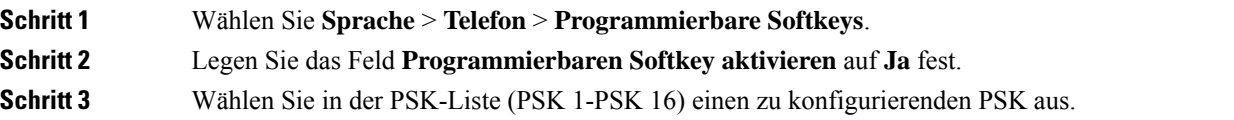

 $\mathbf l$ 

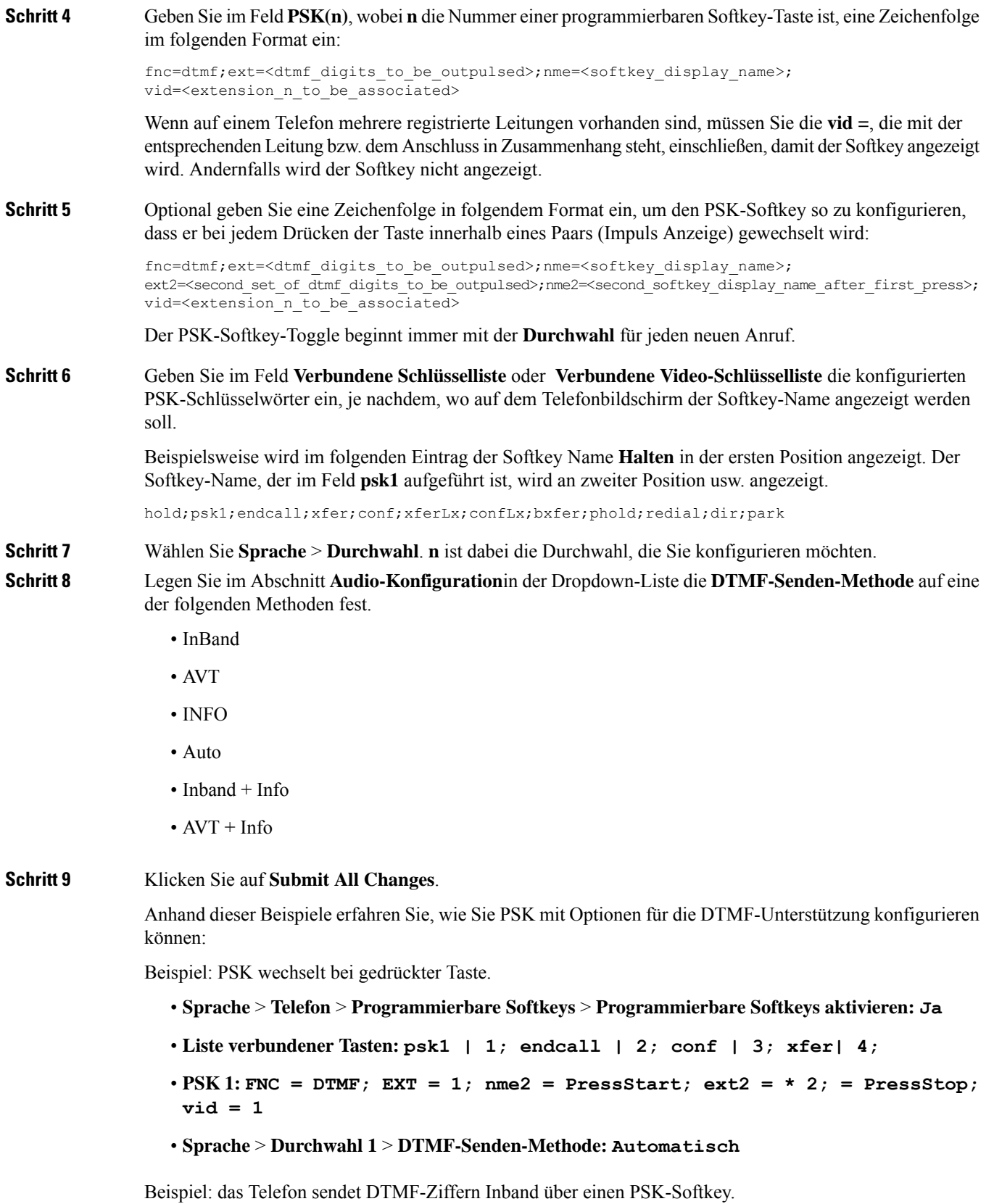

- **Sprache** > **Telefon** > **Programmierbare Softkeys**
- **Programmierbaren Softkey aktivieren: Ja**.
- **Liste verbundener Tasten: psk1 | 1; endcall | 2; conf | 3 ; xfer| 4;**
- **PSK 1: fnc=dtmf;ext=#1;nme=PressMe;vid=1**
- **Sprache** > **Durchwahl 1** > **DTMF-Senden-Methode: Automatisch**

Beispiel: der PSK-Softkey wird zwischen den Ziffern angehalten.

- **Sprache** > **Telefon** > **Programmierbare Softkeys** > **Programmierbare Softkeys aktivieren: Ja**
- **Liste verbundener Tasten: psk1|1;endcall|2;conf|3;xfer|4;**
- **PSK 1: fnc=dtmf;ext=#1,1006;nme=PressMe;vid=1**
- **Sprache** > **Durchwahl 1** > **DTMF-Senden-Methode: Automatisch**

Beispiel: der PSK-Softkey wartet auf die Eingabe des Benutzers zwischen den Ziffern.

- **Sprache** > **Telefon** > **Programmierbare Softkeys** > **Programmierbare Softkeys aktivieren: Ja**
- **Liste verbundener Tasten: psk1|1;endcall|2;conf|3;xfer|4;**
- **PSK 1: fnc=dtmf;ext=#1X1006;nme=PressMe;vid=1**
- **Sprache** > **Durchwahl 1** > **DTMF-Senden-Methode: Automatisch**

# **Aktivieren von Softkeys für das Menü "Anrufverlaufsliste"**

Sie können die Softkeys **Option**, **Anruf**, **Anruf bearbeiten**, **Filter** und **Zurück** auf dem Bildschirm für die Listen "Alle", "Ausgehend", "Empfangen" und "Entgangene Anrufe" konfigurieren. Wenn Sie den Softkey **Anrufliste** am Telefon drücken, können Sie direkt auf den Bildschirm **Alle Anrufe** zugreifen und die Liste aller Arten von aktuellen Anrufen sehen.

### **Vorbereitungen**

Greifen Sie auf die Webseite zur Telefonverwaltung zu. Siehe Auf [Weboberfläche](tpcc_b_cisco-ip-conference-phone-multiplatform_chapter7.pdf#nameddest=unique_151) des Telefons zugreifen.

### **Prozedur**

.

**Schritt 1** Wählen Sie **Sprache** > **Telefon** aus.

**Schritt 2** Konfigurieren Sie die XSI-Kontoinformationen, indem Sie Werte in den Parametern **XSI Host Server** (XSI Host-Server), **XSI Authentication Type** (XSI-Authentifizierungstyp), **Login User ID** (Benutzer-ID der Anmeldung), **Login Password** (Anmeldekennwort) und **CallLog Associated Line** (Anrufprotokoll der zugewiesenen Leitung) angeben.

Weitere Informationen zum Konfigurieren des XSI-Kontos finden Sie unter [Konfigurieren](tpcc_b_cisco-ip-conference-phone-multiplatform_chapter15.pdf#nameddest=unique_371) der [BroadSoft-Einstellungen](tpcc_b_cisco-ip-conference-phone-multiplatform_chapter15.pdf#nameddest=unique_371).

- **Schritt 3** Legen Sie den Parameter **CallLog Enable** (Anrufprotokoll aktivieren) auf **Ja** fest.
- **Schritt 4** Legen Sie **Display Recents From** (Anrufliste anzeigen von) von auf **Server** fest.
- **Schritt 5** Setzen Sie im Abschnitt **Programmable Softkeys** (Programmierbare Softkeys)
	- **1.** den Parameter **Programmable Softkey Enable** (Programmierbare Softkeys aktivieren) auf **Ja**.
	- **2.** Im Feld **BroadSoft Call History Key List** (BroadSoft Liste der Anruflisten-Tasten) lautet die Standardzeichenfolge: option|1;call|2;editcall|3;back|4;

Unterstützte Zeichenfolgen sind option, call, editcall, filter, und back. Dieser Parameter unterstützt keine PSK-Zeichenfolge.

Die Verfügbarkeit all dieser Softkeys in den Listen "Alle", "Getätigte", "Empfangene" und "Verpasste Anrufe" bzw. im Menü **Option** in diesen Anruflisten hängt von den folgenden Bedingungen ab:

- **Programmierbare Softkeys aktivieren** = **Ja** und **BroadSoft Liste der Anruflisten-Tasten** = **option|1;call|2;editcall|3;back|4;** – die Softkeys **Option**, **Anruf**, **Filter** und **Zurück** werden in den Listen "Alle", "Getätigte", "Empfangene" und "Verpasste Anrufe" angezeigt. **Anruf bearbeiten** wird im Menü **Optionen** der Anrufliste angezeigt.
- **Programmierbare Softkeys aktivieren** = **Ja** und **BroadSoft Liste der Anruflisten-Tasten** = **option|1;call|2;editcall|3;back|4**; – die Softkeys **Option**, **Anruf** und **Zurück** werden in den Listen "Alle", "Getätigte", "Empfangene" und "Verpasste Anrufe" angezeigt. **Anruf bearbeiten**und **Filter** werden im Menü **Optionen** der Anrufliste angezeigt.
- **Programmierbare Softkeys aktivieren** = **Ja** und **BroadSoft Liste der Anruflisten-Tasten** = **option|1;call|2;editcall|3;filter|4;** – dieSoftkeys **Option**, **Anruf**, **Anrufbearbeiten** und Filter werden in den Listen "Alle", "Getätigte", "Empfangene" und "Verpasste Anrufe" angezeigt.
- **Programmierbare Softkeys aktivieren** = **Ja**, **PSK 1** = **fnc=shortcut;url=missedcalls**, und **BroadSoft Liste der Anruflisten-Tasten** = **option|1;call|2;psk1|3;filter222|4;** – es werden nur die Softkeys **Option** und **Anruf** in den Listen "Alle", "Getätigte", "Empfangene", und "Verpasste Anrufe" angezeigt, da es sich bei den Zeichenfolgen **psk** und **filter222** um ungültige Werte handelt. **Anruf bearbeiten**und **Filter** werden im Menü **Optionen** der Anrufliste angezeigt.
- **Programmable Softkey Enable** (Programmierbaren Softkey aktivieren) = **Yes** (Ja) und **Broadsoft Call History Key List** (BroadSoft Liste der Anruflisten-Tasten) = **blank** (leer) – die Softkeys werden als Standardeinstellung **option|1;call|2;editcall|3** angezeigt. Die Softkeys **Option**, **Anruf**, Anruf bearb. werden in den Listen "Alle", "Ausgehend", "Empfangen" und "Entgangene Anrufe" angezeigt. **Filter** wird im Menü **Option** der Anrufliste angezeigt.
- Geben Sie in der Konfigurationsdatei des Telefons eine Zeichenfolge mit XML (cfg.xml) in folgendem Format ein: **Hinweis**

```
<Broadsoft_Call_History_Key_List
ua="na">option|1;call|2;editcall|3</Broadsoft_Call_History_Key_List>
```
**Schritt 6** Klicken Sie auf **Submit All Changes**.

# **Spam-Anzeige für eingehende Anrufe**

Neue Technologiestandards: "Secure Telephony Identity Revisited" (STIR) und "Signature-based Handling of Asserted information using toKENs" (SHAKEN). Diese Standards definieren Verfahren zur Authentifizierung und Verifizierung der Anrufer-ID für Anrufe, die über das IP-Netzwerk erfolgen. Das STIR/SHAKEN-Framework wurde entwickelt, um dem Endbenutzer einen hohen Grad an Identifikation und Kontrolle über die Art der Anrufe, die er erhält, zu ermöglichen. Diese Standards dienen als Grundlage für die Überprüfung und Klassifizierung von Anrufen, und sie vereinfachen die umfassende Feststellung der Vertrauenswürdigkeit von Anrufern. Nicht autorisierte Anrufer können so leicht identifiziert werden.

Wenn auf dem Server STIR/SHAKEN-Unterstützung implementiert ist, zeigt das Telefon neben der Anrufer-ID ein zusätzliches Symbol an, das auf dem STIR/SHAKEN-Verifizierungsergebnis des Anrufers basiert. Auf Grundlage des Verifizierungsergebnisses zeigt das Telefon drei Arten von Symbolen an. Auf diese Weise können Sie die für die Beantwortung von automatischen Werbeanrufen verschwendete Zeit und das Sicherheitsrisiko von Anrufern mit gefälschter oder manipulierter Anrufer-ID reduzieren.

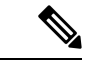

**Hinweis**

• Validierter Anruf: Wenn für den Anrufer im SIP-Header PAID oder FROM

verstat=TN-Validation-Passed angegeben ist, wird das zusätzliche Symbol neben der Anrufer-ID auf dem Telefon mit Farbbildschirm angezeigt, das auf einen validierten Anrufer hinweist. Bei einem

Telefon mit Monochrom-Bildschirm wird das zusätzliche Symbol  $\mathbf{W}$  neben der Anrufer-ID angezeigt.

• Spam Anruf: Wenn für den Anrufer im SIP-Header PAID oder FROM verstat=TN-Validation-Failed

angegeben ist, wird das zusätzliche Symbol  $\Box$  neben der Anrufer-ID auf dem Telefon mit Farbbildschirm angezeigt, das auf einen unzulässigen Anrufer hinweist.

• Nicht verifizierter Anruf: Wenn für den Anrufer im SIP-Header PAID oder FROM

verstat=NO-TN-Validation angegeben ist, wird das zusätzliche Symbol neben der Anrufer-ID auf dem Telefon mit Farbbildschirm angezeigt, das auf einen nicht validierten Anrufer hinweist.

Detaillierte Spam-benachrichtigungen für Anrufe in der Webex-Umgebung finden sie unter Spam-Anzeige für eingehende Webex-Anrufe, auf Seite 36.

# **Softkey "Teilnehmer" auf dem Telefon hinzufügen**

Sie können dem Telefon den Softkey **Teilnehmer** hinzufügen. Durch Drücken dieses Softkeys können der Host oder die Teilnehmer die Liste der Teilnehmer anzeigen, die einer Ad-hoc-Konferenz beigetreten sind.

Für einen Ad-hoc-Konferenzhost ist der Softkey **Teilnehmer** immer auf dem Telefon verfügbar, wenn das Telefon die Anrufinformationen abonniert und die Liste von NOTIFY erhält, das vom Server gesendet wird. Wenn **Programmable Softkey Enable** (Programmierbaren Softkey aktivieren) aktiviert oder deaktiviert ist, ist dieser Softkey für den Host immer verfügbar.

#### **Vorbereitungen**

• Greifen Sie auf die Webseite zur Telefonverwaltung zu. Siehe Auf [Weboberfläche](tpcc_b_cisco-ip-conference-phone-multiplatform_chapter7.pdf#nameddest=unique_151) des Telefons zugreifen.

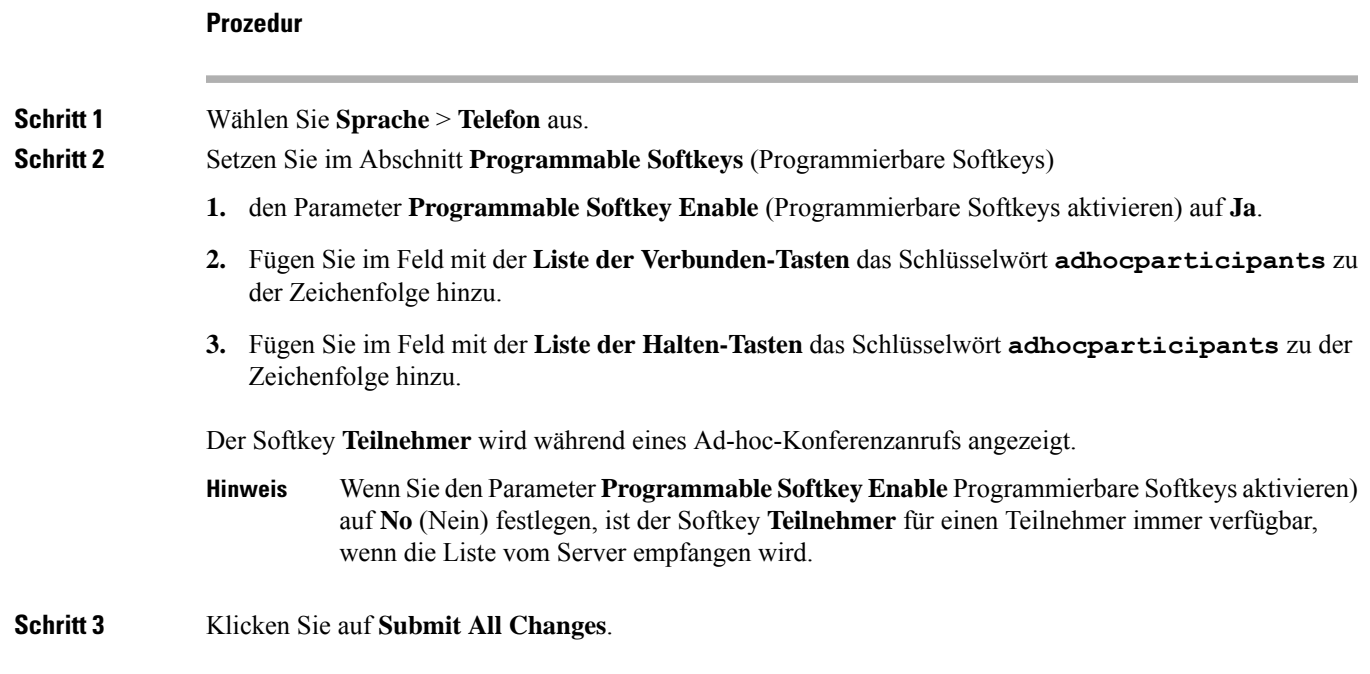

# **Hinzufügen der Funktion "Anruf parken" zu einer bestimmten Leitungstaste**

Sie können die Funktion zum Parken von Anrufen für eine bestimmte Leitungstaste hinzufügen, um einen Anruf mit nur einer Taste zu parken oder das Parken aufzuheben.

## **Vorbereitungen**

• GreifenSie auf die Webseite zur Telefonverwaltung zu.Siehe Auf [Weboberfläche](tpcc_b_cisco-ip-conference-phone-multiplatform_chapter7.pdf#nameddest=unique_151) des Telefons zugreifen.

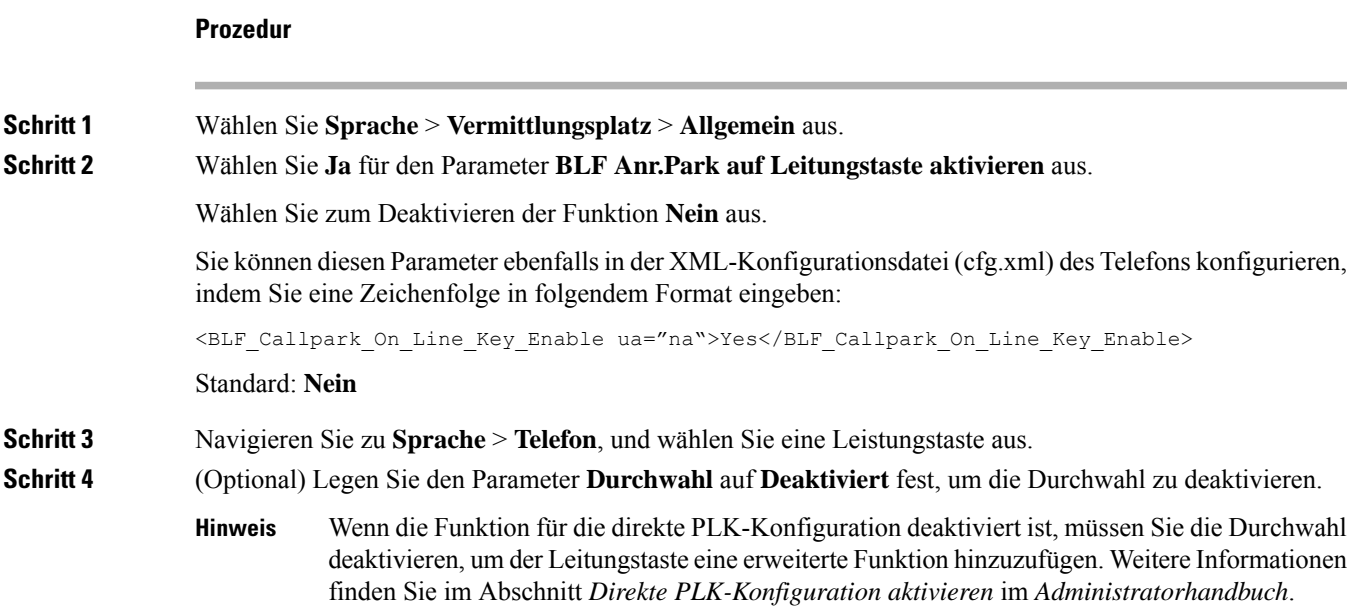

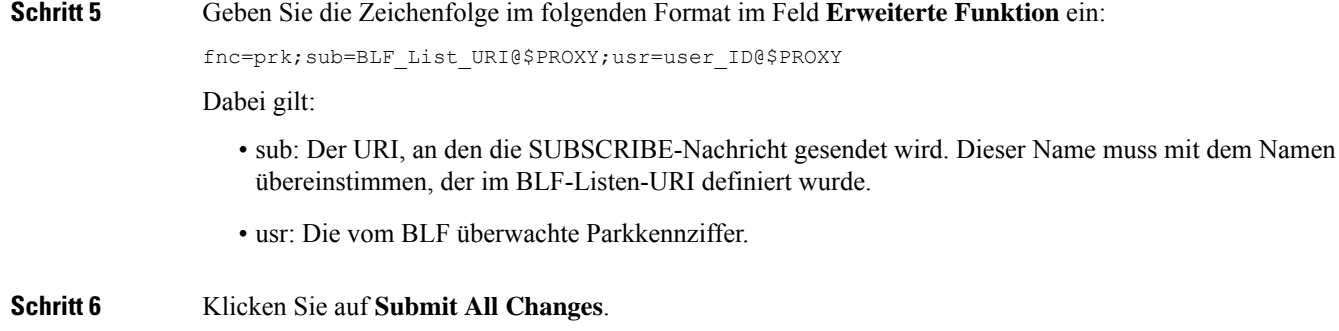

# **Benachrichtigung für automatische Gruppenanrufübernahme aktivieren**

Um die Benachrichtigung für die automatische Gruppenanrufübernahme zu aktivieren, gehen Sie wie folgt vor:

## **Vorbereitungen**

• Erforderlicher Zugriff auf die Telefonverwaltung über die Weboberfläche.

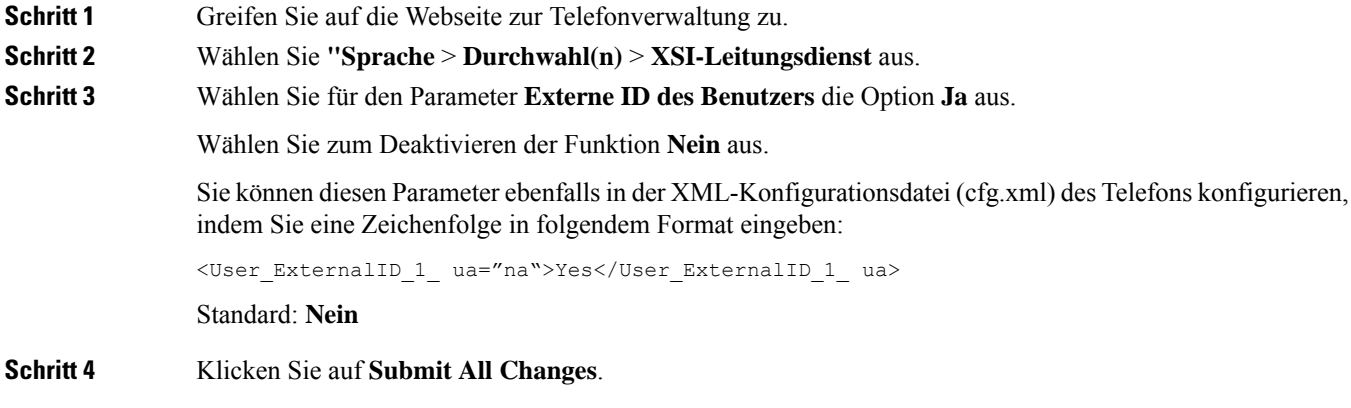

## Über diese Übersetzung

Cisco kann in einigen Regionen Übersetzungen dieses Inhalts in die Landessprache bereitstellen. Bitte beachten Sie, dass diese Übersetzungen nur zu Informationszwecken zur Verfügung gestellt werden. Bei Unstimmigkeiten hat die englische Version dieses Inhalts Vorrang.